# Xtralis ICAM IFT Produktrichtlinie

Juli 2009 Dokument: 17182\_00 Teilenummer: 21634

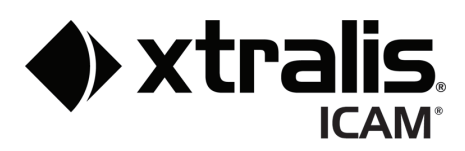

# **Geistiges Eigentum und Urheberrecht**

Dieses Dokument enthält sowohl eingetragene als auch nicht-eingetragene Marken. Alle angegebenen Marken sind Eigentum der jeweiligen Rechteinhaber. Die Benutzung dieses Dokuments begründet oder schafft keine Lizenz oder sonstige Rechte zur Benutzung des Namens und/oder der Marke.

Das vorliegende Dokument unterliegt dem Urheberrecht der Xtralis AG ("Xtralis"). Sie erklären sich damit einverstanden, die Inhalte dieses Dokuments ohne ausdrückliche vorherige schriftliche Zustimmung von Xtralis weder zu kopieren, zu veröffentlichen, anzupassen, zu vertreiben, zu übertragen, zu verkaufen noch zu verändern.

# **Haftungsausschluss**

Die Bereitstellung der enthaltenen Informationen erfolgt ohne Mängelgewähr. Zusicherungen oder Gewährleistungen (seien sie ausdrücklich oder stillschweigend) hinsichtlich der Vollständigkeit, Genauigkeit oder Zuverlässigkeit der Inhalte dieses Dokuments werden ausgeschlossen. Der Hersteller behält sich das Recht vor, jederzeit Änderungen hinsichtlich der Ausführung oder der technischen Daten vorzunehmen. Soweit nicht anders angegeben, werden alle Garantiezusagen, ausdrücklicher oder stillschweigender Art, einschließlich aller gesetzlichen Gewährleistungen sowie der Eignung für einen bestimmten Zweck, ausdrücklich ausgeschlossen.

# **Allgemeine Warnhinweise**

Bei der Installation, Konfiguration und Verwendung dieses Produktes sind die von Xtralis bereitgestellten Informationen der allgemeinen Geschäftsbedingungen, Benutzerhandbücher und Produktunterlagen unbedingt einzuhalten. Außerdem müssen bei der Installation, Inbetriebnahme und Wartung des Produkts sämtliche notwendigen Arbeitsschutzmaßnahmen ergriffen werden. Schließen Sie das System erst dann an einer Stromquelle an, nachdem alle Komponenten installiert wurden. Ist das Produkt bei Tests und Wartungsarbeiten mit der Stromquelle verbunden, müssen entsprechende Sicherheitsvorkehrungen getroffen werden. Eine Nichtbeachtung dieser Hinweise oder eine Manipulation der eingebauten Elektronik kann zu tödlichen Stromschlägen sowie einer Beschädigung der Geräte führen. Xtralis übernimmt keine Haftung für Schäden, die durch unsachgemäßen Einsatz der Geräte und/oder mangelnde Sicherheitsvorkehrungen entstanden sind. Für die Installation, Prüfung und Wartung des Systems sind ausschließlich Personen befugt, die einen durch Xtralis akkreditierten Schulungskurs absolviert haben.

# **Haftung**

Sie verpflichten sich, bei Installation, Konfiguration und Nutzung der Produkte zur genauen Befolgung der Anweisungen des Benutzerhandbuchs und der Produktdokumentation, die Xtralis zur Verfügung stellt.

Xtralis haftet weder Ihnen noch anderen Personen gegenüber für zufällige, mittelbare Schäden oder Folgeschäden, für Aufwendungen oder Schäden jeglicher Art, wie z.B. für Geschäftseinbußen, Gewinn- oder Datenverluste, die sich aus Ihrer Nutzung der Produkte ergeben. Ohne Beschränkung dieses allgemeinen Haftungsausschlusses finden die nachstehenden besonderen Warnhinweise und Ausschlüsse ebenfalls Anwendung:

### **Gebrauchstauglichkeit**

Sie erklären, dass Sie ausreichende Gelegenheit hatten, die Produkte zu begutachten, und dass Sie Ihre eigene unabhängige Bewertung der Gebrauchstauglichkeit vorgenommen haben. Sie erkennen an, dass Sie sich nicht auf mündliche oder schriftliche Informationen, Zusicherungen oder Empfehlungen verlassen, die Sie von Xtralis oder einem seiner bevollmächtigten Vertreter erhalten haben.

# **Gesamthaftung**

Im größtmöglichen, gesetzlich zulässigen Umfang, in dem eine Haftung weder beschränkt noch ausgeschlossen werden kann, beschränkt sich die Gesamthaftung von Xtralis für die Produkte:

- bei Dienstleistungen auf die Kosten, um diese Leistungen erneut zu erbringen; oder
- ii. Bei Waren auf die niedrigsten Kosten für den Ersatz der Waren, für den Erwerb gleichwertiger Waren oder für die Reparatur der Waren.

# **Schadloshaltung**

Sie verpflichten sich zur vollumfänglichen Schadloshaltung von Xtralis gegen jegliche Ansprüche, Kosten, Forderungen oder Schäden (einschließlich Prozesskosten auf voller Entschädigungsbasis), die aufgrund Ihrer Nutzung der Produkte entstehen oder entstehen können.

# **Sonstiges**

Sollte eine der obenstehenden Bestimmungen unwirksam oder von einem Gericht nicht durchsetzbar sein, bleiben die anderen Bestimmungen unberührt. Alle nicht ausdrücklich gewährten Rechte bleiben vorbehalten.

# **Darstellungskonventionen**

In diesem Dokument werden die nachstehend aufgeführten typographischen Konventionen verwendet:

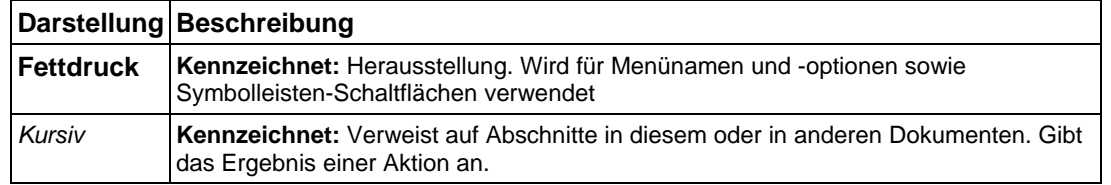

In diesem Dokument werden folgende Symbole verwendet:

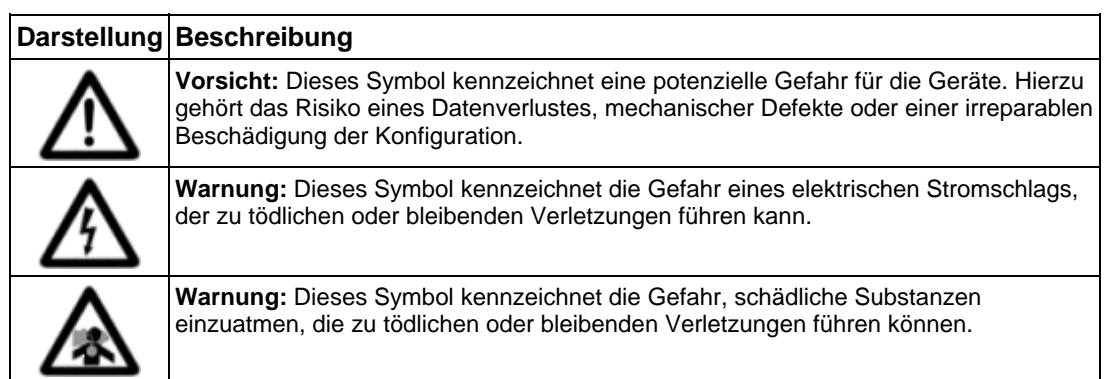

# **Immer für Sie da**

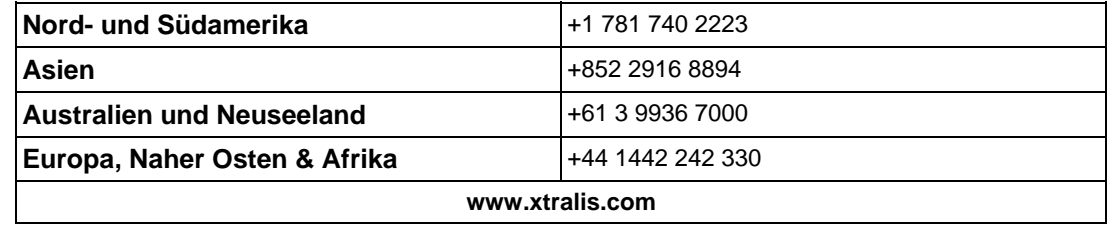

# **Informationen zu Vorschriften und Standards für Ansaugrauchwarnsysteme.**

Wir empfehlen, neben dem Inhalt dieses Dokuments unbedingt die örtlich geltenden Vorschriften und Normen für die Raucherkennung und Elektroinstallationen zu berücksichtigen. Dieses Dokument enthält allgemeine Produktinformationen; einige Abschnitte entsprechen möglicherweise nicht sämtlichen örtlichen Vorschriften und Normen. In solchen Fällen haben die örtlichen Vorschriften und Normen generell Vorrang. Die nachfolgenden Informationen geben den Stand zum Zeitpunkt der Drucklegung wieder, könne aber mittlerweile überholt sein. Überprüfen Sie Ihre örtlich geltenden Vorschriften, Normen und Zulassungen in Bezug auf aktuell geltende Einschränkungen.

## **FDA**

Dieses Xtralis ICAM Produkt enthält einen 658-nm-Laser mit einer durchschnittlichen Leistung von unter 10 mW. Das Gerät ist als Laserprodukt der Klasse 1 eingestuft, gemäß der FDA-Vorschriften 21 CFR 1040 mit den Abweichungen in Laser Notice 50 und gemäß IEC/EN 60825-1. Der Zugang zur Laserkammer erfolgt über die Unterseite des Geräts und ist durch eine Abdeckung gesichert. Die Abdeckung darf nur von befugtem Personal geöffnet werden. Der Laser sendet sichtbares Licht aus, das zu Schäden führen kann, wenn mit bloßem Auge in die Lichtquelle geschaut wird.

VORSICHT - eine unsachgemäße Betätigung der Bedienelemente, Veränderung der Leistungswerte oder sonstige Manipulation kann zu gefährlicher Strahleneinwirkung führen.

# **Aufsichtsbehördliche Auflagen und Hinweise**

### **UL**

Für den Schutz großer, offener Hallen muss der (Melde-) Schwellenwert für Hauptalarm 1 innerhalb der durch folgende Bedingungen festgelegten Grenzen eingestellt werden:

- Die Modelle IFT-1, IFT-4 und IFT-6 benötigen einen Grenzwert für Hauptalarm 1 zwischen 0,04 und 0,16 % Ld/ft
- Beim Modell IFT-15 muss der Grenzwert für Hauptalarm 1 zwischen 0,04 und 0,7 % Ld/ft eingestellt sein.
- Beim Modell IFT-P muss der Grenzwert für Hauptalarm zwischen 0,04 und 0,29 % Ld/ft eingestellt sein.

#### **EN54-20**

Dieses Gerät benötigt eine Stromversorgung gemäß der Norm EN54-4.

Das Gerät erfüllt die Empfindlichkeitsanforderungen von EN54-20, vorausgesetzt, die Ansaugöffnungsempfindlichkeit liegt über bzw. der Lufttransport erfolgt schneller als die nachfolgend aufgeführten Werte:

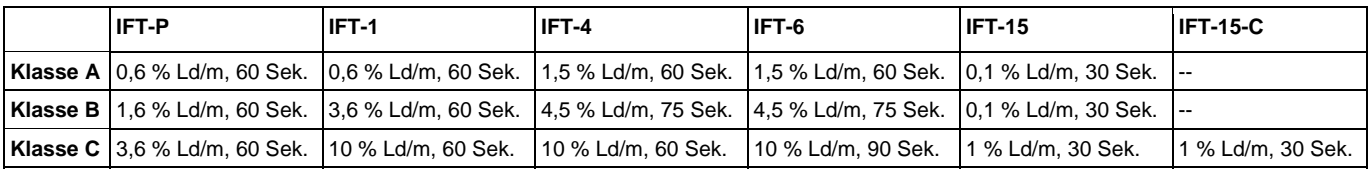

Dieses Gerät erfüllt die Vorschriften gemäß EN54-20 bezüglich der Luftstromüberwachung, vorausgesetzt, die folgenden Bedingungen werden eingehalten:

- Die unteren und obere Luftstromgrenzwerte (FLOW LOW und FLOW HIGH) müssen für die Meldermodelle IFT-P, IFT-1, IFT-4 und IFT-6 auf 85 % bzw. 115 % eingestellt werden.
- Der Parameter TRCPRESS muss für die Melder IFT-15 und IFT-15-C auf 25 eingestellt sein.

### **Zusätzliche Informationen**

Die Melder der Klasse A, B und C haben die EN54-20-Zulassungsprüfungen mit den folgenden Ansaugöffnungen und Melder-Empfindlichkeiten erfolgreich absolviert:

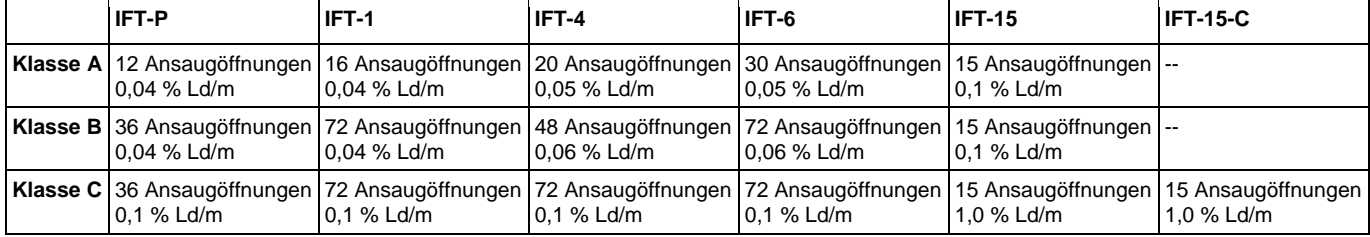

# **Zulassungen**

- $\bullet$  UL
- $\bullet$  CFE
- EN54-20, VdS
- Bauproduktenrichtlinie (BPD)
- CE EMC
- NSR

# **Inhalt**

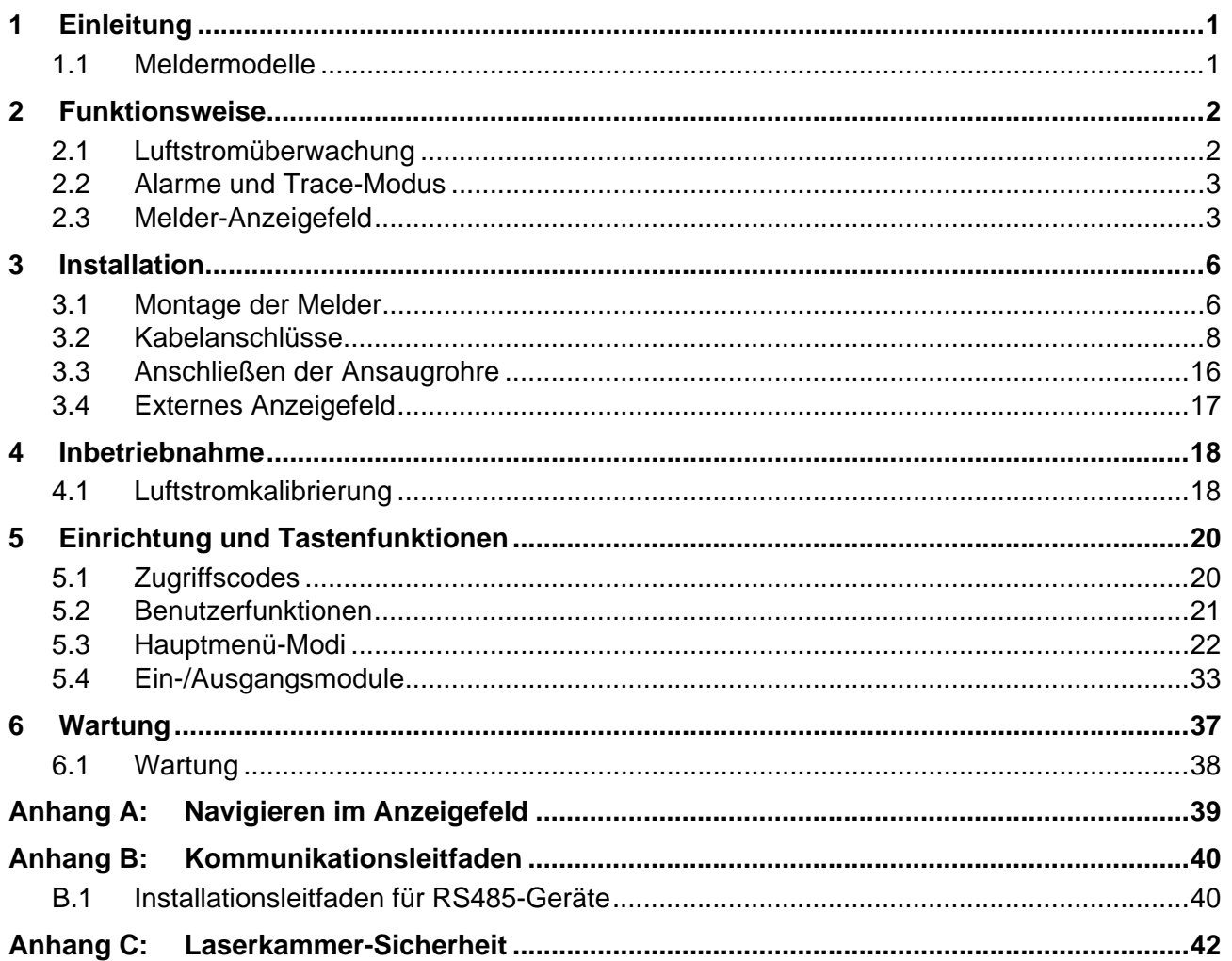

# <span id="page-8-0"></span>**1 Einleitung**

Willkommen beim Xtralis- ICAM IFT Produktleitfaden. Dieses Dokument versorgt Sie mit Informationen zu den technischen Daten, zur Verdrahtung und wie Sie diese Melder installieren, konfigurieren sowie bedienen.

Xtralis- ICAM IFT Melder sind Ansaugrauchmelder, die eine frühzeitige Feueralarmierung ermöglichen, indem sie die über ein Rohrleitungsnetzwerk stetig angesaugte Luft analysieren. Die hochempfindliche Detektorkammer erkennt Rauch schon in sehr geringer Konzentration. Über eingebettete sowie PCgestützte Software lassen sich eine Vielzahl benutzerdefinierbarer Parameter konfigurieren, während Berichtsfunktionen sowie erweiterte Ein- und Ausgabemöglichkeiten durch zusätzliche Module eingerichtet werden können.

# <span id="page-8-1"></span>**1.1 Meldermodelle**

Die Melder im Xtralis ICAM IFT Produktprogramm unterscheiden sich auf vielfältige Weise, z.B. in der Anzahl der verfügbaren Ansaugrohr-Eingänge, der Möglichkeit, einzelne Rohre zu überwachen, dem Ansaugsystem und dem Ansaugrohrtyp.

Die Melder IFT-4 bis IFT-15 verwenden ein Drehscheibenventil, um einzelne Rohrleitungen erfassen und damit einen betroffenen Bereich genau lokalisieren zu können. Beschrieben wird dieses einzigartige Leistungsmerkmal unter *Funktionsweise* auf Seite [2](#page-9-0).

Die beiden verwendeten Ansaugsysteme arbeiten entweder mit einem eingebauten Lüfter (Niederdrucksystem) oder einer eingebauten Vakuumpumpe (Hochdrucksystem). Hochdrucksysteme können die Luft über besonders dünne, flexible Leitungen ansaugen, während Niederdrucksysteme mit starren Ansaugrohren arbeiten, die einen größeren Durchmesser aufweisen. Systeme mit dünnen Leitungen werden häufig bevorzugt, wenn eine unauffällige Installation benötigt wird.

Weitere Leistungsmerkmale können als Zusatzoptionen zum Grundsystem hinzugefügt werden. Hierzu zählen eine leistungsstarke Alarmleuchte oder die TCP/IP-Funktionalität zur Anbindung an die Xtralis-PC-Software.

RS232-, RS485- und optionale TCP/IP-Schnittstellen bieten flexible Anschlussmöglichkeiten für eine Vernetzung der Melder untereinander sowie die Konfiguration und Überwachung über die Xtralis-Software zur Brandschutzsystem-Konfiguration und Verwaltung: Xtralis VSC und VSM4. Bei einer Verbindung über TCP/IP erlaubt die Xtralis-Managementsoftware die Konfiguration und Überwachung mehrerer Systeme an einem einzigen PC, der über eine Standard-Internetanbindung von jedem Standort aus erreichbar ist.

Die Unterschiede der Meldermodelle werden in folgender Tabelle zusammengefasst.

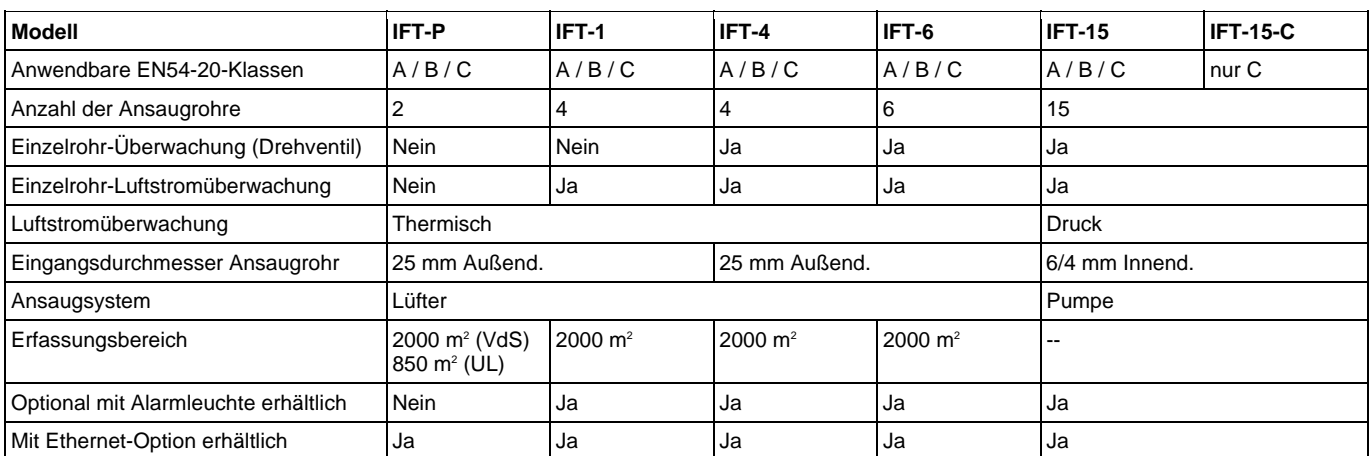

**Tabelle 1-1: Unterschiede der Meldermodelle** 

**Hinweis:** Melder vom Typ IFT-15 sind nicht zur Großraum-Überwachung geeignet. Dennoch zur Berechnung der Ansaugpunkt-Abstände: der entsprechende maximale Erfassungsbereich beträgt 1500 m<sup>2</sup> (16.000 ft<sup>2</sup>).

# <span id="page-9-0"></span>**2 Funktionsweise**

Über ein Leitungsnetz mit großem oder kleinen Durchmesser werden Luftproben aus den überwachten Bereichen angesaugt. Rohre mit größerem Durchmesser haben normalerweise in festgelegten Abstanden Ansaugbohrungen, während bei kleineren Rohren die Luft nur am Ende angesaugt wird.

Der Ansauglüfter saugt die Luft aus dem Rohrleitungsnetz in die Einlassöffnungen des Melders, wo die Luftproben zusammengeführt, gefiltert und in die Laser-Detektionskammer geleitet werden. Systeme mit einem Drehscheibenventil verfügen über eine Gesamt-Stellung, in der Luft gleichmäßig aus allen überwachten Sektoren angesaugt wird. Demgegenüber hat der IFT-1 ein Sammelrohr, das die Luftproben aus bis zu vier Einlassrohren zusammenführt, während der IFT-P über ein T-Stück die Luft aus zwei Einlassrohren kombiniert.

 Sämtliche Modelle, mit Ausnahme des IFT-P, verfügen über eine Luftstromüberwachung an jedem Einlassrohr. Der IFT-P verfügt über eine Überwachung des zusammengeführten Luftstroms. Weitere Informationen zur Luftstromüberwachung finden Sie in Section 2.1.

Die Detektionskammer besteht aus einem Laserstrahl, der in eine optische Kammer gerichtet ist, durch die der Probenluftstrom geleitet wird. Eine in die optische Kammer eingebaute Fotozelle misst die Menge des durch Luftpartikel erzeugten Streulichts. Eine saubere Luftprobe erzeugt fast kein Streulicht, während eine steigende Rauchdichte mehr Licht auf die Fotozelle ablenkt. Das Lichtsignal wird so verarbeitet, dass es als direkter Messwert für die rauchbedingte Lichtdämpfung genutzt werden kann. Informationen zur Laserkammer finden Sie in Anhang C.

Übersteigt die gemessene Rauchkonzentration die im Melder eingestellten Alarm-Schwellenwerte (Infoalarm, Voralarm Hauptalarm 1 und 2), wird ein entsprechender Alarm ausgegeben. Daraufhin melden nach einer einstellbaren Verzögerungszeit ein oder mehrere für den Alarmschwellenwert konfigurierte Alarmrelais den Alarm an die Meldezentrale. Außerdem erscheinen die Alarmzustände am Anzeigefeld, und es ertönt ein akustisches Warnsignal. Für alle Melder, bis auf den IFT-P, kann zusätzlich eine optionale Warnleuchte angeschlossen werden.

 Systeme mit Drehscheibenventil (IFT-4 bis IFT-15) haben eine zusätzlich einstellbare Auslösegrenze Trace/Lokalisierung, die normalerweise unterhalb des Infoalarm-Pegels liegt. Wird Trace aktiviert, tastet das Drehscheibenventil reihum alle Sektoren ab, um die Quelle des Alarms zu lokalisieren. Im Trace-Modus sind die Standardgrenzen für Infoalarm, Voralarm, Hauptalarm 1 und 2 identisch mit denen der Gesamtüberwachung. Bei Bedarf können jedoch über das Sektoralarm-Menü pro Sektor abweichende Grenzen für Infoalarm, Voralarm, Hauptalarm 1 und 2 eingestellt werden. Die Alarmgrenzen für die Gesamtüberwachung können darüber hinaus ebenso geändert werden wie die Verzögerungszeiten (nur IFT-P und IFT-1).

# <span id="page-9-1"></span>**2.1 Luftstromüberwachung**

Das Meldesystem überwacht jeden einzelnen Sektor auf blockierte oder getrennte Rohrleitungen, indem es erkennt, wenn ein Luftstrom die zulässigen Strömungsgrenzwerte unter- bzw. überschreitet. Die Strömungsgrenzwerte basieren auf Luftströmen, die während der Kalibrierung gemessen werden.

Beim Kalibrierungsverfahren ermittelt der Rauchmelder die typischen Luftströmungsprofile des Systems und setzt diese erwarteten Strömungsmesswerte für den jeweiligen Abschnitt als 100-Prozent-Wert an. Während der Installation muss in jedem Fall eine Kalibrierungssequenz durchgeführt werden. Im Melder sind Ober- und Untergrenzen mit den zugehörigen Verzögerungszeiten als Standardwerte hinterlegt, die jedoch über das Konfigurationsmenü geändert werden können.

Die Luftströmungsprofile des Systems hängen im hohen Maße vom Rohrleitungsnetz des Rauchmelders ab. Ausführliche Informationen zur Planung und Installation eines optimalen Rohrleitungsnetzes finden Sie in den Dokumenten *Xtralis ICAM: Leitfaden zur Rohrleitungsplanung* und *Xtralis ICAM: Leitfaden zur Rohrleitungsinstallation*.

# <span id="page-10-0"></span>**2.2 Alarme und Trace-Modus**

Die Standardeinstellungen der vier Alarmzustände (Infoalarm, Voralarm, Hauptalarm 1 und Hauptalarm 2) sowie Trace (Lokalisierung) werden in nachfolgender Tabelle aufgeführt. Der Schwellenwert Trace ist nur für die Meldertypen IFT-4 bis IFT-15 verfügbar, die über ein Drehscheibenventil verfügen.

<span id="page-10-2"></span>

| <b>Ebene</b> | Speichernd/Nicht- | <b>Schwellenwert</b> |              | Verzögerung | <b>Blinklicht-Impuls Signalton</b> |          |
|--------------|-------------------|----------------------|--------------|-------------|------------------------------------|----------|
|              | speichernd        | Klasse A/B/C         | Klasse C     |             | (Ein:Aus)                          |          |
| Trace        | Speichernd        | 0.03% Ld/m           | 0.3 % Ld/m   | 3 Sek.      |                                    | Dauerton |
| Infoalarm    | Speichernd        | 0.04 % Ld/m          | 0,5 % Ld/m   | 3 Sek.      | 0,5 Sek: 2 Sek.                    | Dauerton |
| Voralarm     | Speichernd        | 0.06 % Ld/m          | $0.75%$ Ld/m | 3 Sek.      | 10.5 Sek. : 1 Sek.                 | Dauerton |
| Hauptalarm 1 | Speichernd        | 0.08 % Ld/m          | 1.0 % Ld/m   | 3 Sek.      | 0,5 Sek.: 0,5 Sek.                 | Dauerton |
| Hauptalarm 2 | Speichernd        | 0.1% Ld/m            | 2.0 % Ld/m   | 3 Sek.      | Dauerlicht                         | Dauerton |

**Tabelle 2-1: Standardverhalten der Alarmzustände und des Trace-Modus** 

Die Trace-Parameter gelten dann, wenn sich das Drehventil in der Gesamt-Stellung befindet, d.h. wenn alle Sektoren überwacht werden. Ist der Wert speichernd, leuchtet die Trace-Anzeige weiter, auch wenn das auslösende Ereignis nicht mehr vorliegt. Es bedeutet aber NICHT, dass das Gerät endlos im Trace- (Lokalisierungs-) Modus bleibt. Das System bleibt nur dann im Trace-Modus, wenn die erkannte Rauchkonzentration nach dem Abtasten der einzelnen Leitungen immer noch über dem Schwellenwert ist. Das Infoalarm-Relais kann so konfiguriert werden, dass es durch den Trace-Schwellenwert aktiviert wird. Damit verhält sich das Relais dann genauso wie die Trace-Anzeige.

Bei Nicht-speichernden Alarmen werden alle zugehörigen Aktionen (Relaiskontakte, Anzeigen auf dem Anzeigefeld, Signalton und Warnlicht) zurückgesetzt, sobald das auslösende Ereignis nicht mehr vorhanden ist. Bei speichernden Alarmen bleiben alle Warnmechanismen solange aktiv, bis der Anwender diese manuell zurücksetzt (siehe *Melder-Anzeigefeld* auf Seite [3\)](#page-10-1). Diese Alarmzustände gelten global und werden je nach gemessener Rauchkonzentration gesetzt, unabhängig vom gerade überprüften Sektor. Im Trace-Modus ist mit jedem Sektor eine eigene Alarmanzeige verknüpft. Diese einzelnen Sektoralarme pulsieren je nach Alarmstatus, und zwar nach denselben Regeln wie die Warnleuchte (siehe *Standardverhalten der Alarmzustände und des Trace-Modus* auf Seite [3](#page-10-2)).

# <span id="page-10-1"></span>**2.3 Melder-Anzeigefeld**

Alle IFT Melder, mit Ausnahme des IFT-P, sind wahlweise mit einem vollständigen Anzeigefeld oder einer Abdeckblende an der Haupteinheit ausgestattet. Der IFT-P hat keine Anzeige, kann aber mittels RS485-Kommunikation vom E/A-Hauptmodul aus mit einer abgesetzten Anzeigeeinheit verbunden werden. Das Anzeigefeld dient zur Darstellung des Melderstatus und der Rauchkonzentration, kann aber auch verwendet werden, um den Melder zu konfigurieren.

Das Anzeigefeld enthält eine Reihe von Konfigurations- und Bedientasten (Pos. 1 in Abbildung 2-1) sowie LEDs zur Anzeige von Alarmen, Störungen, der Stromversorgung, einem Rücksetzungsvorgang und sonstigen Informationen zum Betriebszustand (Pos. 5 und 6 in Abbildung 2-1). Bei der Konfiguration des Melders über das Anzeigefeld sind einige dieser Konfigurations- und Bedientasten doppelt belegt. Damit kann der Anwender Parameterwerte eingeben, durch Konfigurationselemente blättern oder einen Zugriffscode eingeben. Die alternativen Funktionen werden durch LEDs oberhalb der Tasten angezeigt (Pos 3 in Abbildung 2-1) und werden aktiviert, wenn die zugehörige Taste für die alternative Funktion genutzt werden kann.

Weitere Informationen zu den Tastenfunktionen, Zugriffscodes und zur Einrichtung des Melders über das Hauptmenü finden Sie im Abschnitt *Einrichtung und Tastenfunktionen* auf Seite [20.](#page-27-0) Eine Flussdiagramm zur Navigation durch die Funktionen des Anzeigefelds finden Sie im *Anhang A Navigieren im Anzeigefeld* auf Seite [39.](#page-46-0)

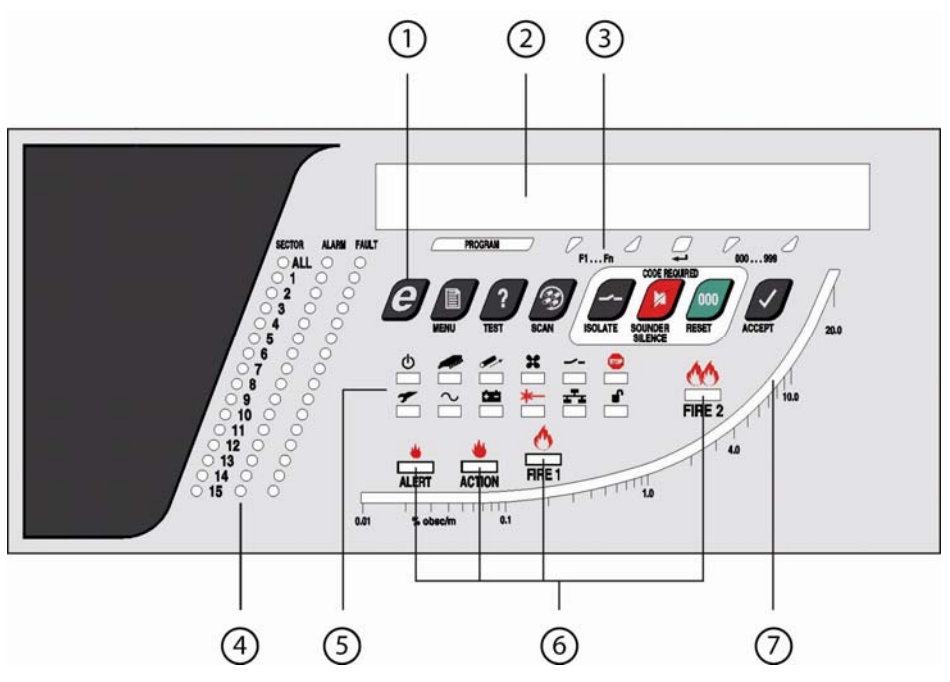

- 1. Bedien- und Konfigurationstasten
- 5. Anzeige-LEDs
- 2. Statusanzeige<br>3. Anzeigen für a
- 
- 3. Anzeigen für alternative Tastenfunktionen
- 4. Sektor-, Alarm- und Störungsanzeigen

- 6. Anzeigen für Infoalarm, Voralarm, Hauptalarm 1 und Hauptalarm 2
- 7. Logarithmischer Anzeigebalken der Rauchkonzentration

## **Abbildung 2-1: IFT Anzeigefeld**

Im Folgenden eine Beschreibung des Anzeigefelds für den IFT Melder.

### **1. Bedien- und Konfigurationstasten**

Sämtliche lokalen Bedienereingriffe erfolgen über diese Tasten.

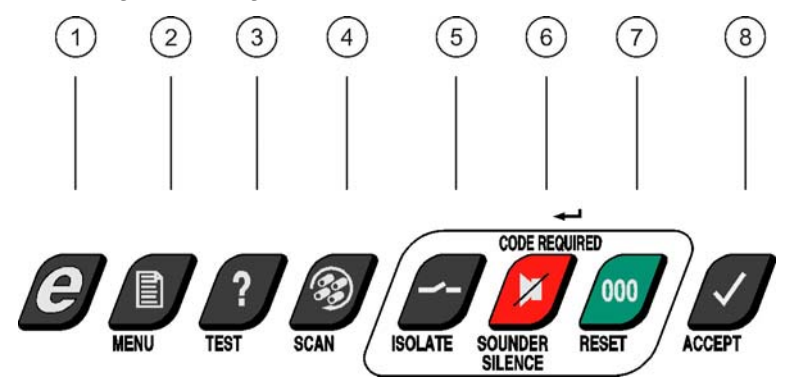

- 1. Keine Verwendung bei IFT Meldern
- 2. Menütaste
- 3. Prüftaste
- 4. Abtasten / Parameter nach unten blättern
- 5. Isolieren / Parameter nach oben blättern
- 6. Signalton aus / Eingabetaste (Enter)
- 7. Rücksetzen / Wert nach oben blättern
- 8. Übernehmen / Wert nach unten blättern

## **Abbildung 2-2: Bedien- und Konfigurationstasten**

## **2. Statusanzeige**

Zeigt normalerweise den Wert der Rauchkonzentration. Dient außerdem für alle Einrichtungs- und Konfigurationsprozeduren.

### **3. Anzeigen für alternative Tastenfunktionen**

Befindet sich das Gerät in einem über das Hauptmenü aufgerufenen Modus, wechseln die fünf äußerst rechten Tasten auf Navigations- und Eingabefunktionen.

### **4. Sektor-, Alarm- und Störungsanzeigen**

Einzelprobe-, Alarm- und Störungsanzeigen für jeden Sektor. Der Alarm Alle ist die Trace-Anzeige.

# **5. Anzeige-LEDs**

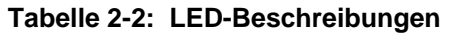

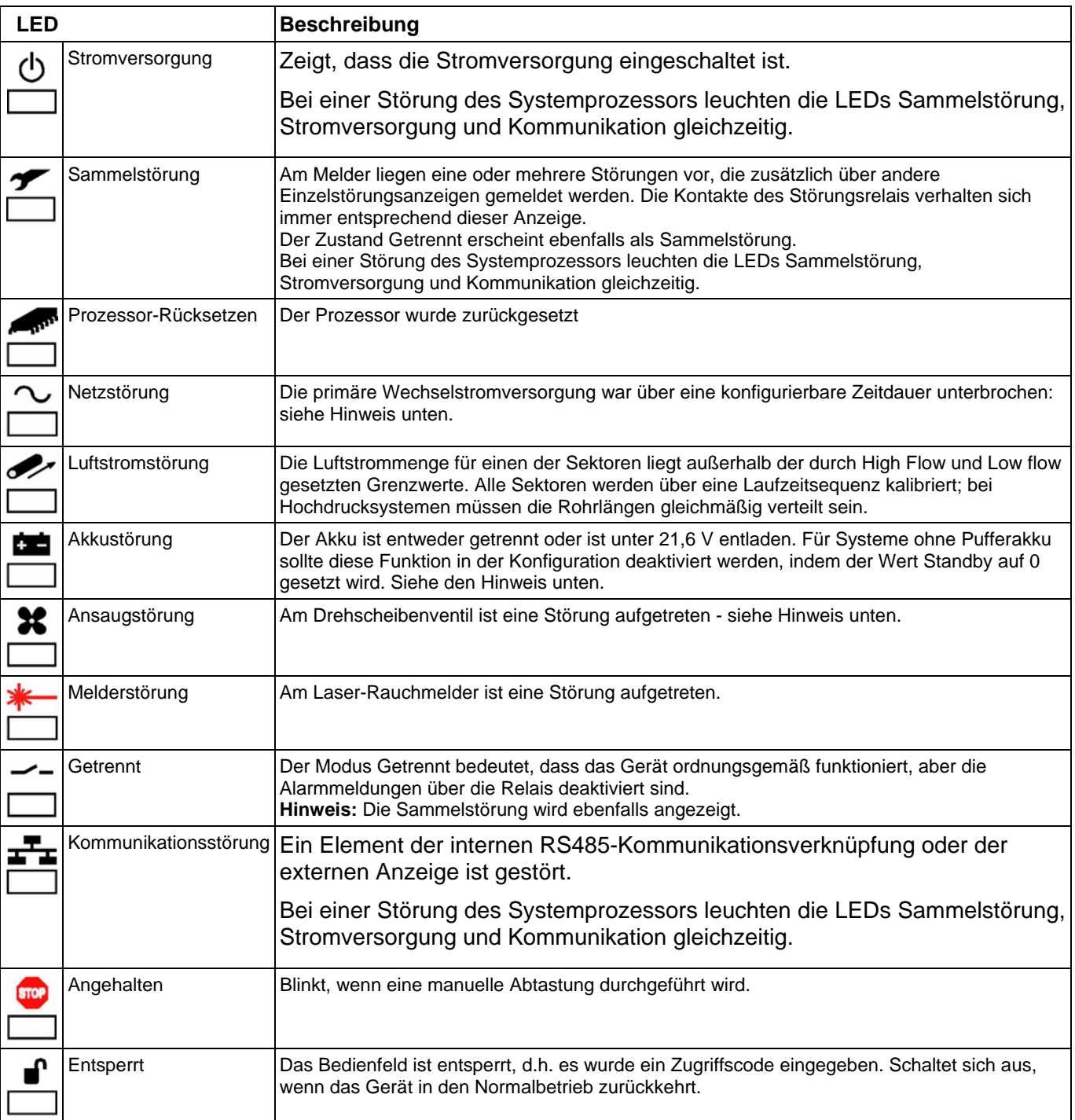

# **6. Anzeigen für Infoalarm, Voralarm, Hauptalarm 1 und Hauptalarm 2**

Diese Anzeigen arbeiten parallel zu den entsprechenden Relais an der E/A-Platine und zeigen die steigende Rauchkonzentration an; der jeweilige Grad der Lichtdämpfung lässt sich einzeln konfigurieren. Am IFT-1 und IFT-P können diese Anzeigen zusätzlich mit einer Zeitverzögerung verknüpft werden.

# **7. Logarithmischer Anzeigebalken der Rauchkonzentration**

Zeigt 0 bis 20 % Ld/m mit einer Auflösung von 0,01 % Ld/m im unteren Bereich (0 - 6,09 % Ld/ft).

# <span id="page-13-0"></span>**3 Installation**

Die Geräte sollten gemäß der folgenden Installationsanweisungen und nach den Bestimmungen der örtlichen Behörden installiert werden. Darüber hinaus gelten für die Geräte die Bestimmungen des NFPA 72 National Fire Alarm Code.

**Achtung:** Eine unsachgemäße Betätigung der Bedienelemente, Veränderung der Leistungswerte oder sonstige Manipulation kann zu gefährlicher Strahleneinwirkung führen.

Für eine korrekte Installation des Systems sind die folgenden Schritte auszuführen:

- 1. Befestigen Sie die Rückseite sicher an einer geeigneten Wand oder Halterung, indem Sie die drei Montagepunkte verwenden: siehe die Montagezeichnungen in Section 3.1. Verwenden Sie Schrauben der Größe M6 oder M8.
- 2. Schließen Sie die Kabel für die Stromversorgung, die Akkus und etwaige E/A-Module an. Die Stromkabel sollten, sowohl bei Gleichstrom- als auch bei Wechselstromversorgung, mit Ferritkernen versehen werden.
- 3. Schließen Sie das Rohrleitungsnetz am System an. Einzelheiten zur Planung und Installation eines Rohrleitungsnetzes finden Sie im Xtralis ICAM-Handbuch zur Leitungsinstallation oder unter [www.xtralis.com.](http://www.xtralis.com/)

# <span id="page-13-1"></span>**3.1 Montage der Melder**

Bei der Wahl des Montageorts für die Melder sollten Sie unbedingt darauf achten, folgende Punkte zu berücksichtigen:

- Einbau in erreichbarer Höhe, um die Inbetriebnahme sowie regelmäßig Prüf- und Wartungsmaßnahmen zu erleichtern.
- Einbau an einer Stelle, an der das Abluftrohr immer frei von Hindernissen ist.
- Kein Einbau oberhalb von Wärmequellen wie Heizkörpern oder in direkter Nähe einer Luftstromquelle wie z.B. Klimaanlagen.
- Gesichert gegen die Bedienung durch unbefugtes Personal.

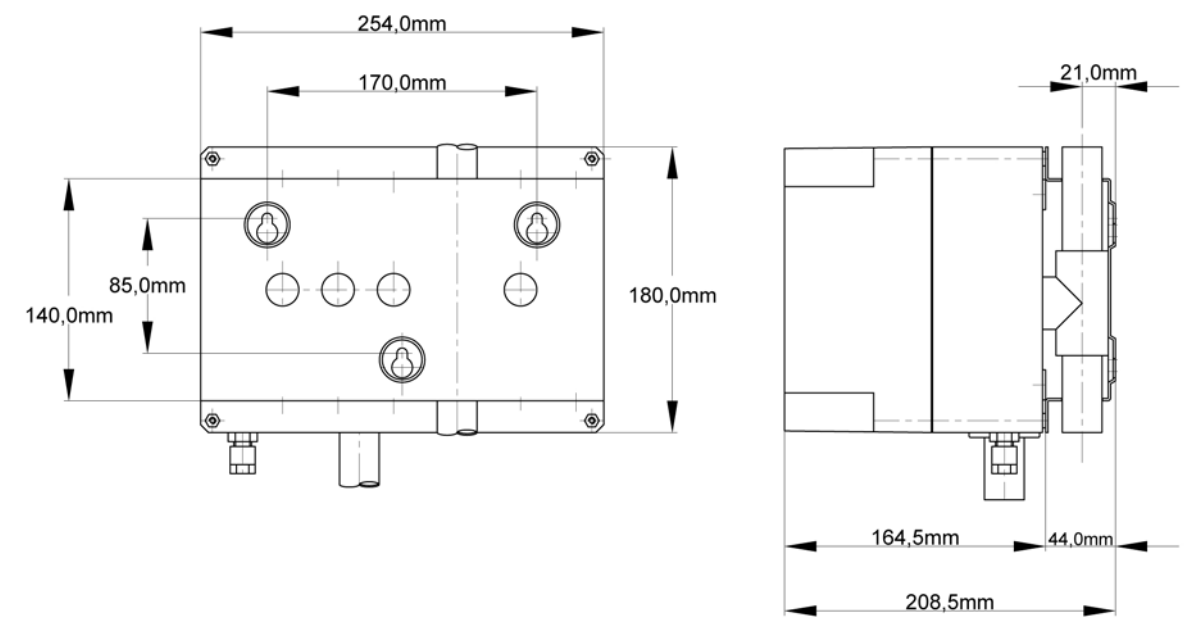

**Abbildung 3-1: Pico: Montagezeichnung und Abmessungen** 

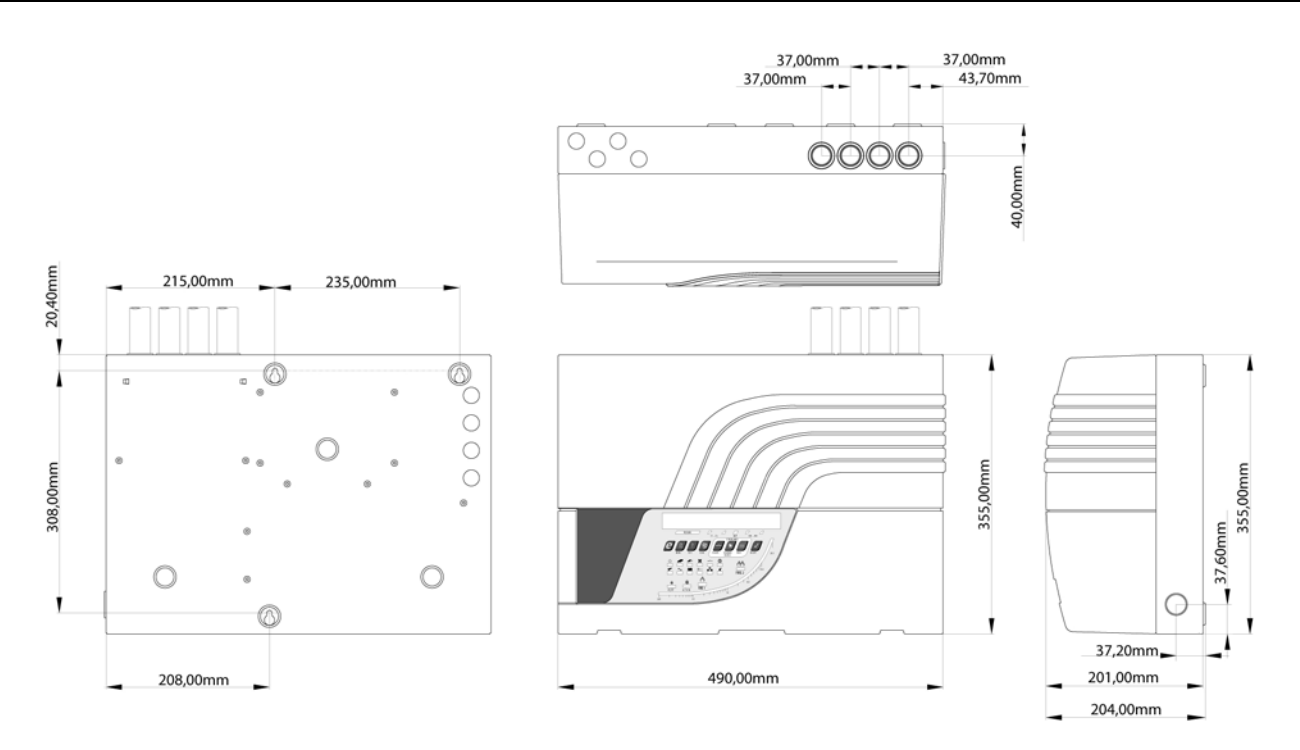

**Abbildung 3-2: IFT-1: Montagezeichnung und Abmessungen** 

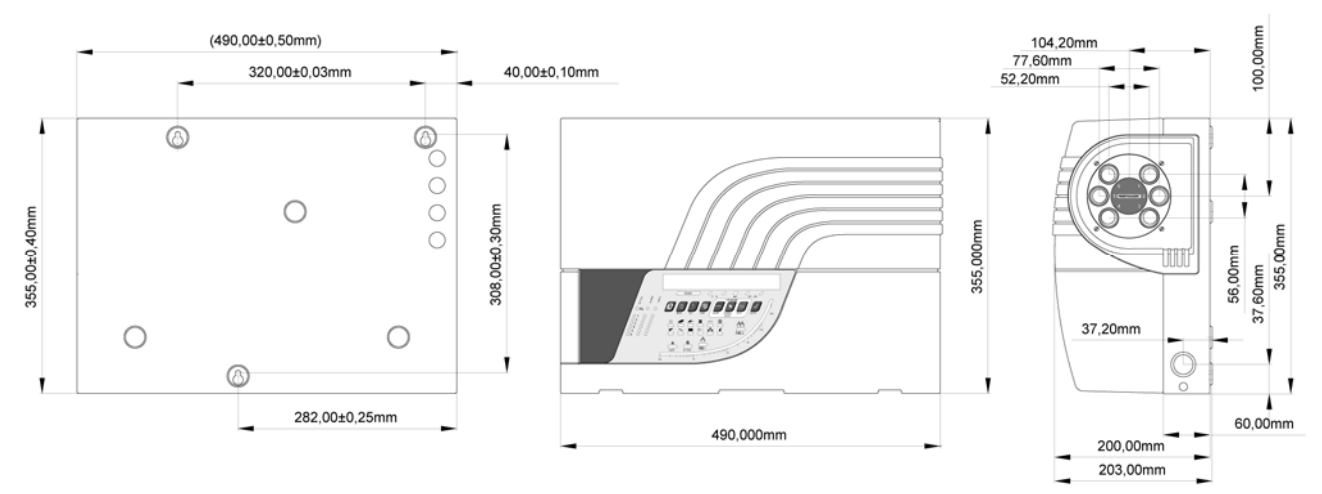

**Abbildung 3-3: IFT-4/6: Montagezeichnung und Abmessungen** 

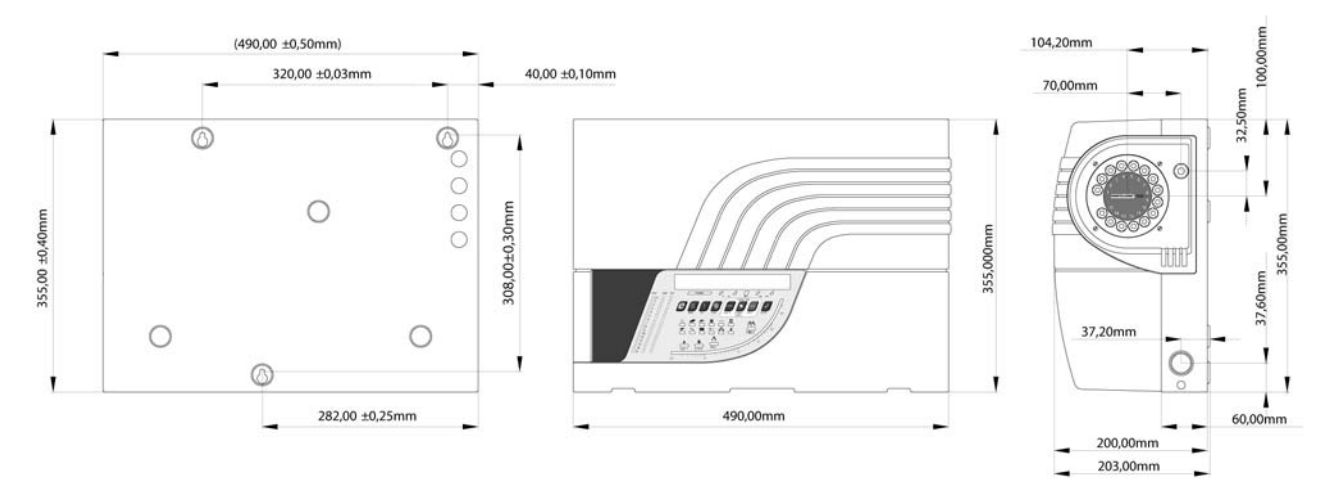

**Abbildung 3-4: IFT-15: Montagezeichnung und Abmessungen** 

# <span id="page-15-0"></span>**3.2 Kabelanschlüsse**

**Hinweis:** Sämtliche Arbeiten an diesen Geräten sollten nur von geschultem Personal durchgeführt werden. Im Innern der Geräte befinden sich keine vom Benutzer zu wartenden Teile.

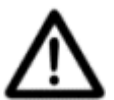

**VORSICHT: Bevor Sie die Akkus ein- oder ausbauen sowie sonstige Arbeiten durchführen, bei denen eine Platine entfernt wird, muss die Stromversorgung abgetrennt werden.** 

**Als externe Trennvorrichtung kann z.B. ein Sicherungskasten verwendet werden.** 

# <span id="page-15-1"></span>**3.2.1 Hauptplatinen-Anschlüsse IFT-1 bis IFT-15**

Dieser Abschnitt beschreibt die Spannungs- sowie Ein-/Ausgangs- und Kommunikationsanschlüsse für die Melder IFT-1 bis IFT-15, und wie der Zugang zu den Anschlussschnittstellen erfolgt. Ein Überblick über diese Schnittstellen enthält die nachfolgende Tabelle.

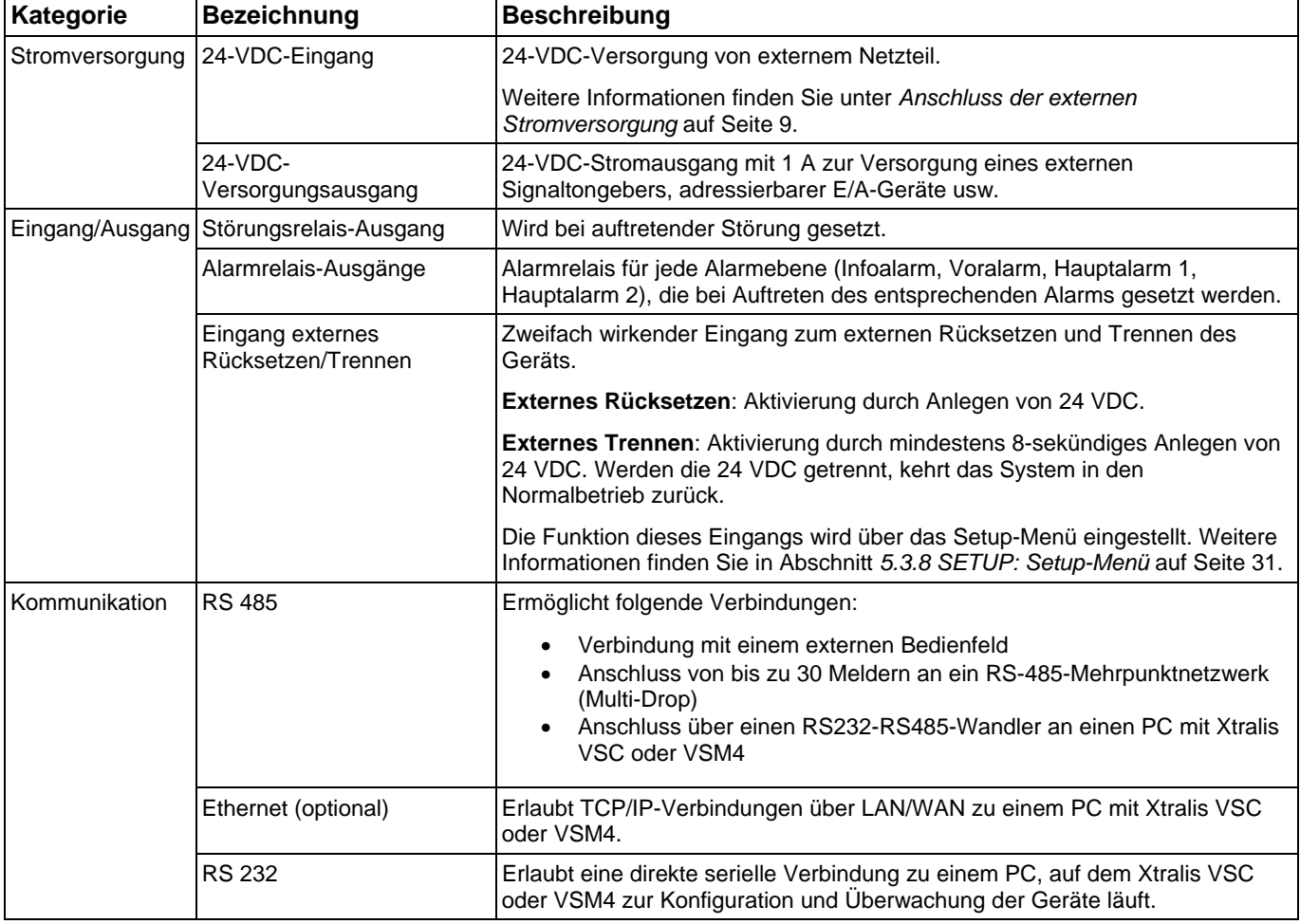

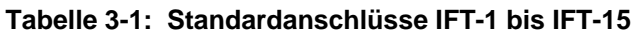

**Hinweis:** Weitere Informationen zur Verbindung und Verwendung der Kommunikationsschnittstellen finden Sie im Xtralis ICAM-Kommunikationsleitfaden.

Die folgenden Schnittstellen sind vorhanden, falls ein optionales AC-Netzanschluss/Akkulademodul im Melder installiert ist (Alternative zur Gleichstrom-Versorgung):

- AC-Spannungseingang.
- Optionale Anschlüsse für Akkupuffer.
- Temperaturfühler (enthalten) muss bei installiertem Akkupuffer angeschlossen werden, um ein Überladen der Akkus zu verhindern.

# **Zugang zum Melder**

Um an die internen Bauteile des Melders zu gelangen, müssen Sie zunächst die Stromversorgung trennen und anschließend die Frontabdeckung entfernen. Die oben eingehängte Abdeckung wird von zwei Schrauben auf der Unterseite gehalten und lässt sich vollständig abnehmen. Bei montierter optionaler Warnleuchte, ist ein zusätzlicher Kabelstrang vorhanden; dieser kann zwar auf beiden Seiten ausgesteckt werden, es ist aber möglicherweise einfacher, den Stecker zur Haupteinheit zu entfernen und wieder einzustecken.

Um an die Anschlüsse für das Störungsrelais und sonstige E/A-Modulanschlüsse zu gelangen, muss die Frontplatte heruntergeklappt werden, indem die beiden Rändelschrauben an den Seiten gelöst werden.

Wie die Abbildungen in Abschnitt *Montage der Melder* auf Seite [6](#page-13-1)zeigen, befinden sich an der oberen und linken Seite des rückwärtigen Metallkastens vorgestanzte Kabeldurchführungen. Erfolgt die Feldverdrahtung nicht über Kabelrohre, müssen an sämtlichen Kabeldurchführungen Zugentlastungs-Kabelstutzen passender Größe (für 25 mm Öffnungsdurchmesser) angebracht werden. Diese Kabelstutzen müssen so montiert werden, dass sie eine Zugentlastung bewirken und sicherstellen, dass der Schutzleiter (sofern vorhanden) als letzter Leiter zugbelastet wird.

# <span id="page-16-0"></span>**Anschluss der externen Stromversorgung**

IFT -Melder können über ein externes 24 VDC-Netzteil versorgt werden.

Die Adern des Stromkabels sollten einzeln mit Ferritkernen versehen werden, die nah am Kabelstutzen innerhalb des Meldergehäuses sitzen. Dazu werden die 24-V- und 0-V-Adern durch den Ferritkern hindurch und einmal außen herumgeführt, um eine maximale Wirkung zu erzielen.

Verbinden Sie die 24-VDC-Stromversorgung mit dem fünfpoligen Stecker (CN2) auf der E/A-Karte unter dem Bedienfeld, wie in Abbildung 3-5.

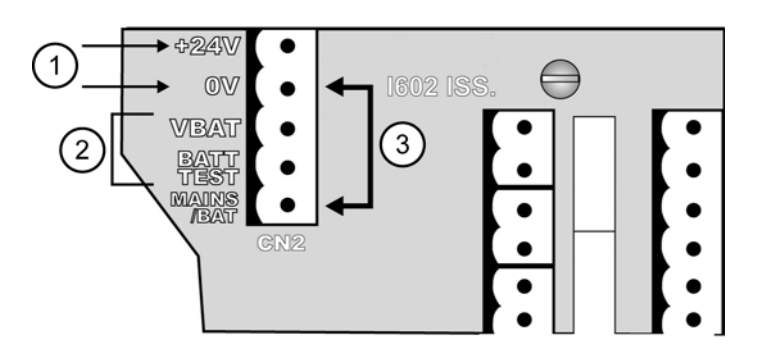

- 1. Externe Stromversorgung
- 2. Keine Verbindung
- 3. Verbinden

**Abbildung 3-5: 24-VDC-Anschluss für IFT Melder** 

Die Klemme MAINS/BAT muss mit 0 V verbunden werden. Andernfalls kann es zu einer Netzstromstörung kommen. Die Klemmen VBAT und BATT TEST bleiben frei.

Setzen Sie im Konfigurationsmenü den Parameter STANDBY auf 0. Weitere Informationen zum Konfigurationsmodus finden Sie unter *CONFIGURE: Konfigurationsmodus* auf Seite [23](#page-30-0).

# **Schutz durch Erdung und Sicherung**

Zur Erdung des Geräts befindet sich am Gehäuse eine M5-Erdungsschraube zur Verbindung mit einem Haupterdungspunkt (d.h. Kupferwasserleitung, Erdungsstange usw.). Verwenden Sie ein Kabel oder eine Erdungslitze mit passendem Querschnitt (min. 0,75 mm<sup>2</sup>). Diese Gehäuseerdung sollte an alle Gleichstrom-gespeisten Installationen angeschlossen werden und muss für alle AC-Installationen verwendet werden, indem das grün/gelbe Einzelkabel des Netzteils dort angeklemmt wird.

Die verwendeten Sicherungen sind:

- Akkusicherung 5 x 20 mm Glasrohr, 250 V, 8 A, flink
- Netzsicherung 5 x 20 mm HH-Keramikrohr, 250 V, 2 A, träge

# **Optionale Netzstromanschlüsse**

als Alternative zur Verwendung eines externen 24-VDC-Netzteils können die Melder (mit Ausnahme des IFT-P) mit einem optionalen 110-VAC- oder 230-VAC-Netzteil-/Akkuladegerätmodul ausgerüstet werden.

Wird ein Wechselstrom-Netzteil-/Akkuladegerät eingebaut, sollten nur die Phase und der Nullleiter (nicht der Schutzleiter) mit Ferritkernen versehen werden, die im Gerätegehäuse möglichst nah am Kabelstutzen sitzen. Verfahren Sie wie bei den externen Stromkabeln: führen Sie die Phasen- und Nulleiteradern durch die Ferritkerne hindurch und einmal außen herum, um eine maximale Wirkung zu erzielen.

Das Netzkabel muss so angeschlossen werden wie unter Abbildung 3-6.

**Hinweis:** Die Installation der farbkodierten Adern für das IFT MUSS nach den behördlichen Vorschriften erfolgen.

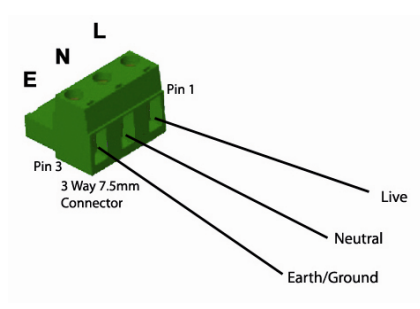

**Abbildung 3-6: Netzkabelanschluss** 

# **Optionale Akkupuffer**

Alle IFT Melder mit Ausnahme des IFT-P können optional mit Akkupuffern ausgestattet werden, sofern das optionale Netzteil-/Akkuladegerätmodul installiert wurde. Beachten Sie, dass der Akku in der Lage sein sollte, das Gerät mindestens 24 Stunden lang mit Strom zu versorgen.

Schalten Sie zwei gekapselte 12-V-Bleiakkus (mit jeweils max. 18 AH) in Reihe. Setzen Sie die Akkus aufrecht hintereinander in das Akkufach, sodass die Klemmen nach oben zeigen. Für den Akku-Anschluss wird ein Kabel der Größe 18 AWG (15 A) empfohlen, das dem Standrad UL 1007 entspricht. Die korrekte Ladespannung ist temperaturabhängig, d.h. der (mitgelieferte) Temperaturfühler muss angeschlossen und mit Klebeband an einem der Akkus befestigt werden. Beim Einbau von Akkus muss die interne Ladefunktion aktiviert werden, indem der STANDBY-Parameter auf 1 gesetzt wird. Unter *CONFIGURE: Konfigurationsmodus* auf Seite [23](#page-30-0) finden Sie Angaben zum Konfigurationsmodus.

Die folgenden Akkus werden empfohlen:

- YUASA wartungsfreier, wiederaufladbarer Bleiakku, TYP: NP 18.0-12 oder gleichwertig, oder
- YUASA wartungsfreier, wiederaufladbarer Bleiakku, TYP: NP 17.0-12 oder gleichwertig.

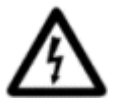

# **VORSICHT: Wird ein ungeeigneter Akku verwendet, besteht Explosionsgefahr.**

**Hinweis:** Achten Sie bei nicht mehr verwendeten Akkus bitte auf eine umweltgerechte Entsorgung.

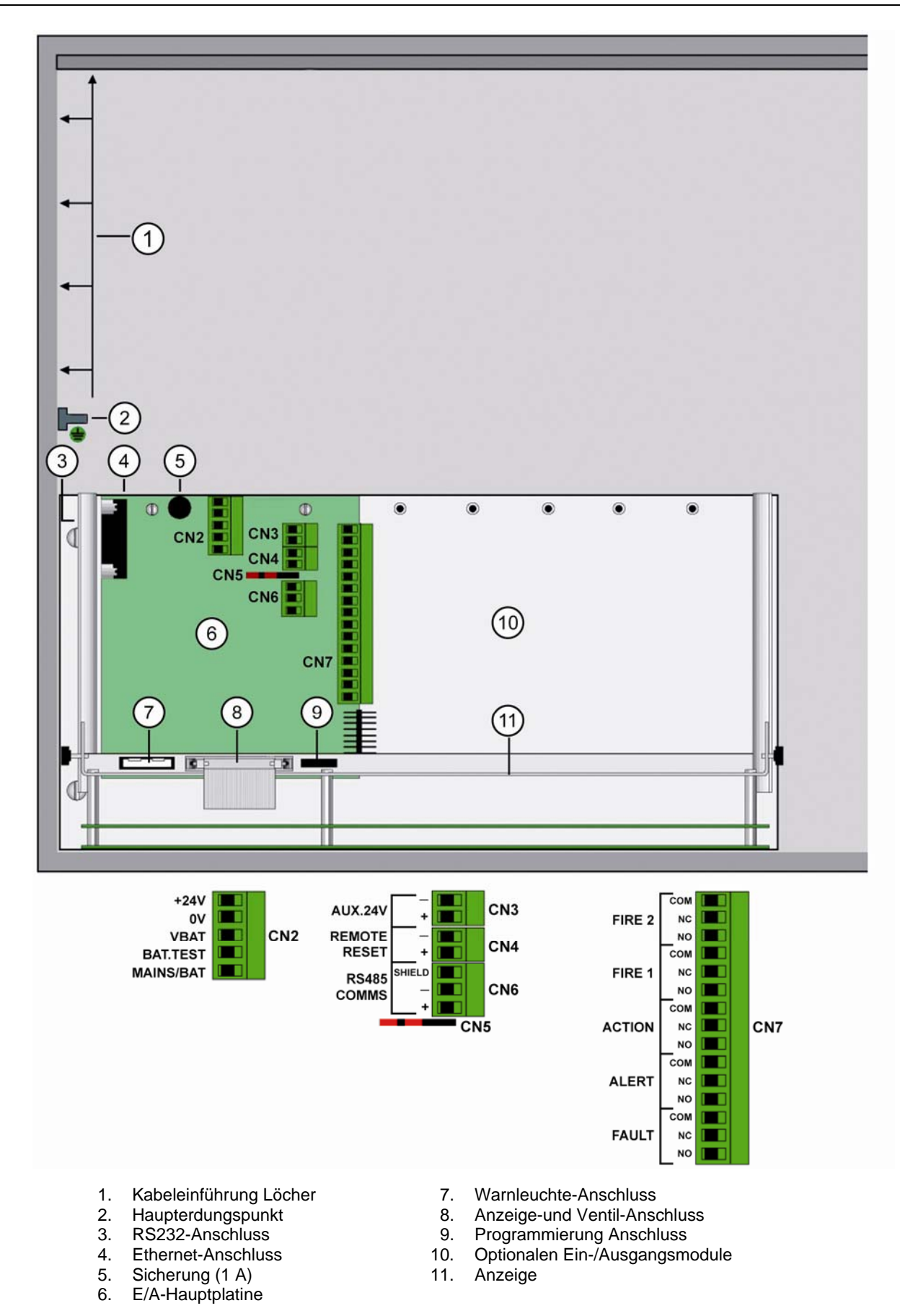

**Abbildung 3-7: IFT-1 bis IFT-15 Ein- und Ausgangsschnittstellen** 

# **3.2.2 IFT-P-Anschlüsse**

Der Melder IFT-P enthält die Schnittstellen wie gezeigt in Abbildung 3-8. Die Tabellen in *Kommunikationsschnittstellen* auf Seite [13](#page-20-0) enthalten detaillierte Anschlussinformationen für:

- 24-VDC-Stromversorgung.
- Störungsrelais-Kontaktanschlüsse.
- 24VDC-Stromausgang abgesichert mit 2 A, flink, und kann zur Versorgung eines externen Signaltongebers, adressierbarer E/A-Einheiten usw.
- Eingangsleitung für externes Rücksetzen Aktivierung durch Anlegen von 24 VDC.
- RS485-Kommunikation zur Bedienung des Geräts über eine externe Anzeigetafel, oder um bis zu 30 Melder zusammenzuschalten.
- Ethernetanschluss für die Verbindung zu einem Hostrechner Das Gerät kann extern mit der Xtralis VSC- oder VSM4-Software überwacht und bedient werden.
- RS232-Anschluss zur Durchführung von Test-/Konfigurationsfunktionen und Abfrage der Störungsprotokolldaten über einen angeschlossenen PC, auf dem eine Xtralis-Konfigurationssoftware läuft.

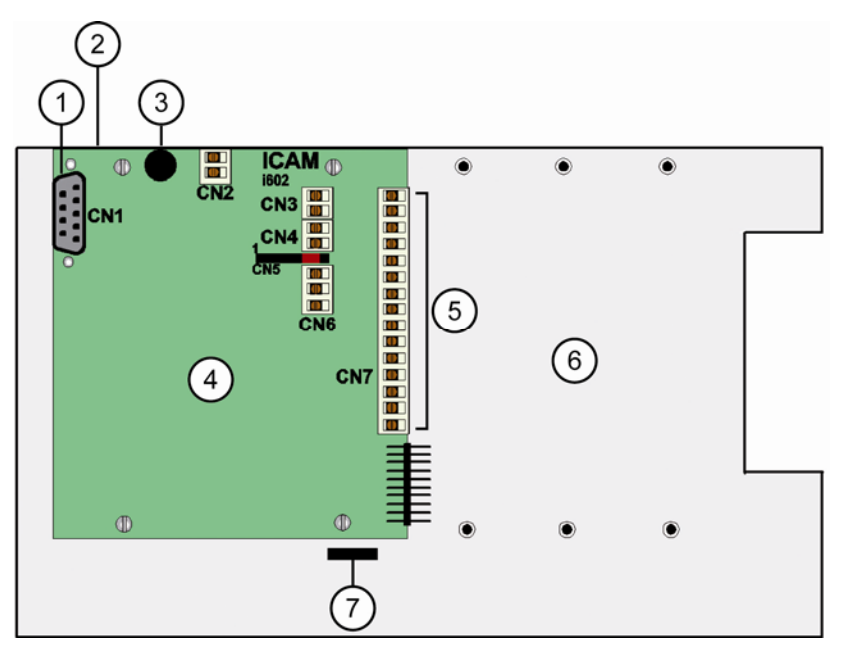

1. RS232-Anschluss

- 2. Ethernet-Anschluss
- 3. Sicherung (1 A)
- 4. E/A-Hauptplatine
- 5. Ausgang Relais-Kontakte
- 6. Optionalen Ein-/Ausgangsmodule<br>7. Programmierung Anschluss
- 7. Programmierung Anschluss

**Abbildung 3-8: Schaltbild der E/A-Karte für den Melder IFT-P** 

IFT-P-Geräte werden über ein externes 24 VDC-Netzteil versorgt.

Um an das Innere des Gerätes zu gelangen, muss die Frontabdeckung entfernt werden. Diese wird durch vier Schrauben an den vier Ecken gehalten. Ein Lösen dieser Schrauben erlaubt das Abnehmen der Abdeckung zusammen mit den selbstsichernden Schrauben.

Die Störungsrelais- und sonstigen E/A-Modul-Anschlüsse befinden sich auf der Platine (i602), die direkt unterhalb der Vorderseite des eingebauten Metallrahmens sitzt.

Die Sicherung für die Gleichstromversorgung (FS1), TR5, 250V, 2 A, träge, befindet sich auf der Platine (i602).

An der Rückseite des unteren Gehäuses befindet sich ein Kabeldurchführungsstutzen für das Kabel vom Gleichstromnetzteil und für die Feldverdrahtung. Dieser Kabelstutzen enthält eine Zugentlastung. Die Adern des Stromkabels sollten einzeln mit hierzu mitgelieferten Ferritkernen versehen werden, die nah am Kabelstutzen innerhalb des Meldergehäuses angebracht werden. Dazu werden die 24-V- und 0-V-Adern durch den Ferritkern hindurch und einmal außen herumgeführt, um eine maximale Wirkung zu erzielen.

Eine zweite Kabeldurchführung mit 0,2 bis 2 mm-Dichtung erlaubt den Anschluss eines Ethernetkabels (sofern verwendet).

# <span id="page-20-0"></span>**3.2.3 Kommunikationsschnittstellen**

Die folgende Tabelle zeigt die Ein- und Ausgangsanschlüsse für den IFT.

## **Tabelle 3-2: Anschlüsse für i602 E/A-Karte**

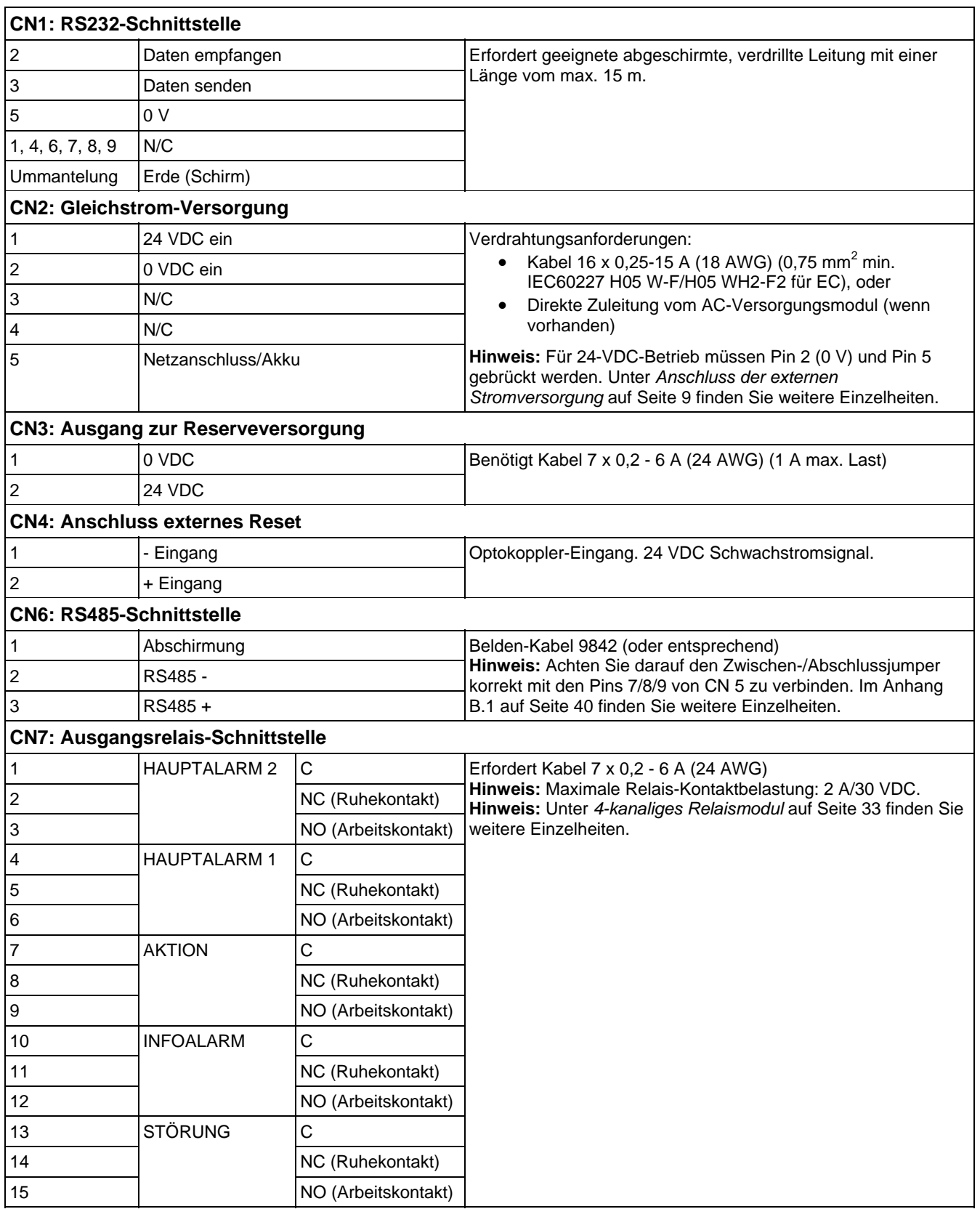

**Hinweis:** Anschluss CN14 wird nur für spezielle Anwendungen benötigt.

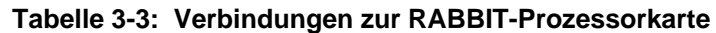

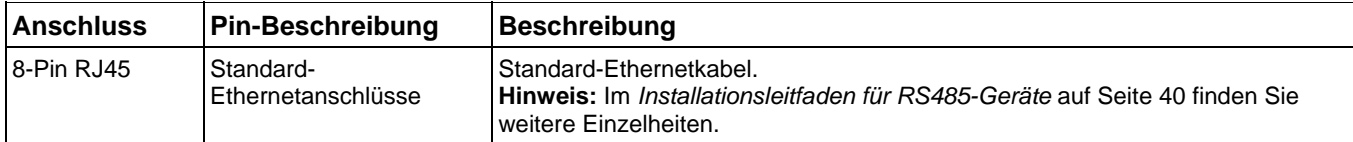

#### **Tabelle 3-4: Verbindungen von der 4-Kanal-Relaiskarte (optionales Modul)**

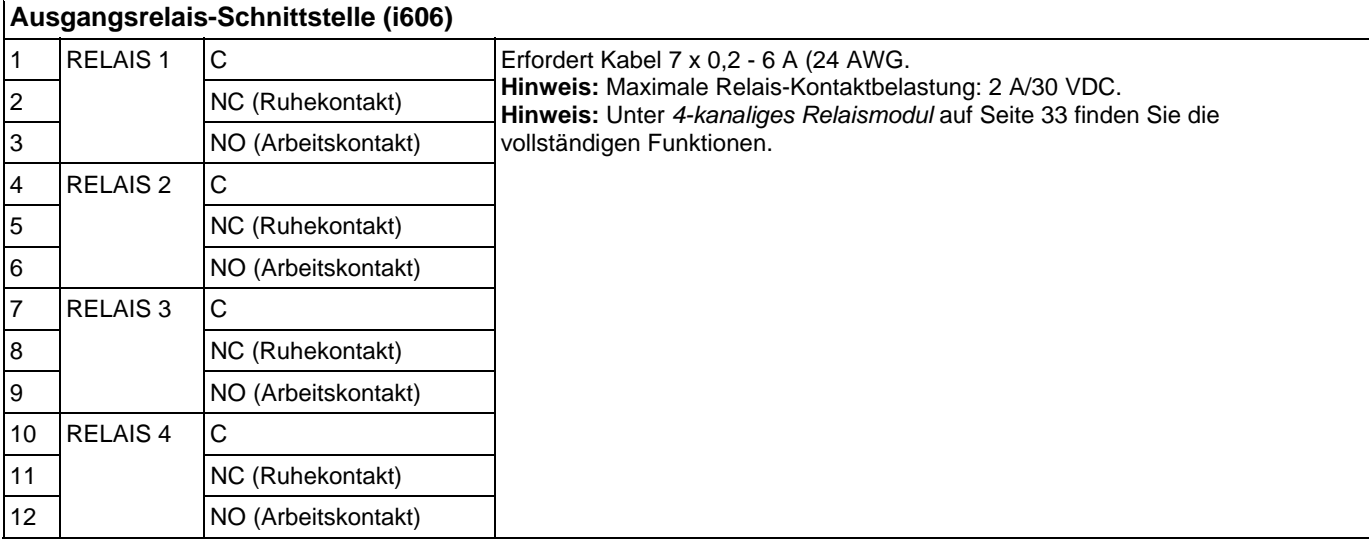

# **Tabelle 3-5: Verbindungen von der Strom-Ausgangskarte (optionales Modul)**

# **Ausgangsverbindungen (i624)**

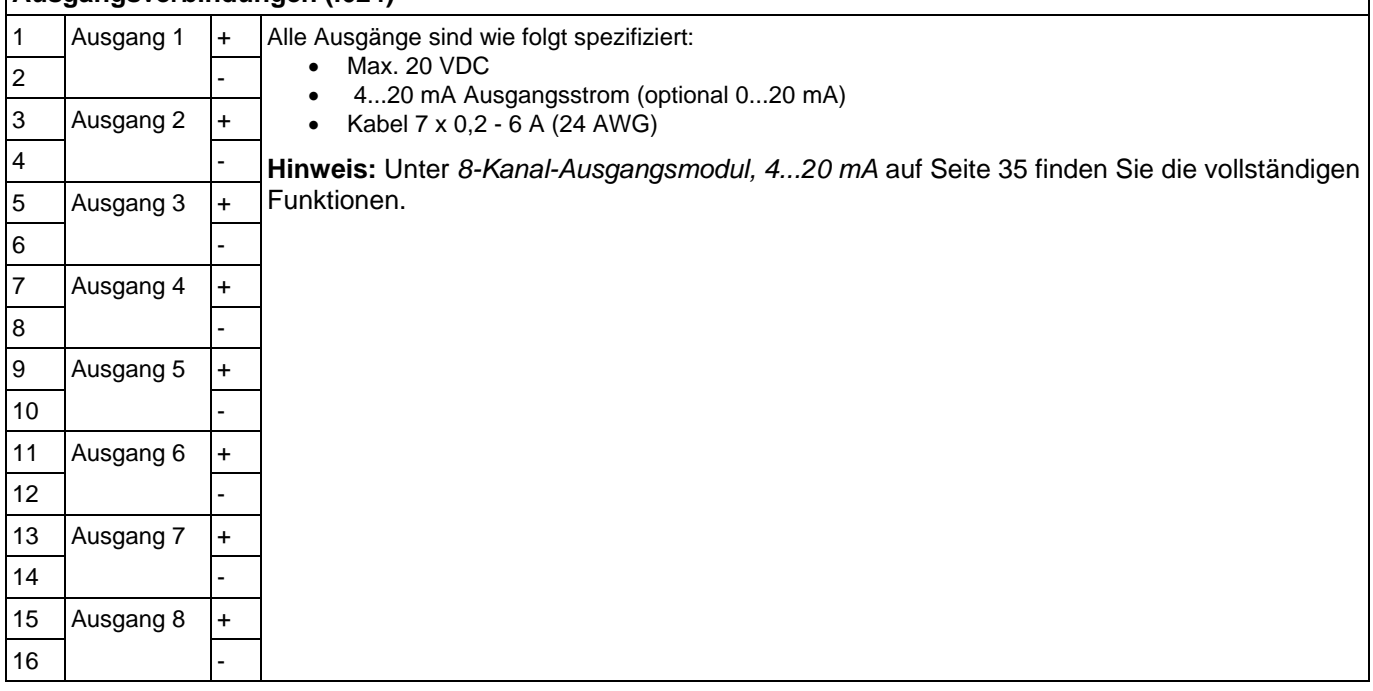

Die folgenden Tabellen gelten nicht für den Melder Xtralis ICAM IFT-P.

#### **Tabelle 3-6: Verbindungen zum externen Anzeigefeld (optional) - von der I620-Steuerungskarte**

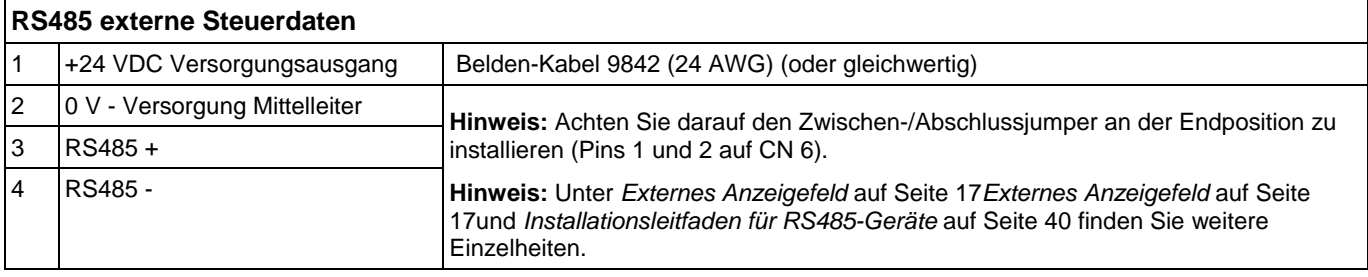

**Hinweis:** Im Abschnitt *Externes Anzeigefeld* auf Seite [17](#page-24-0) finden Sie die Einzelheiten.

## **Tabelle 3-7: Anschlüsse für 110-VAC- und 230-VAC-Netzteil/Akkuladegerät (optionales Modul)**

## **Anschluss A/C-Versorgung**

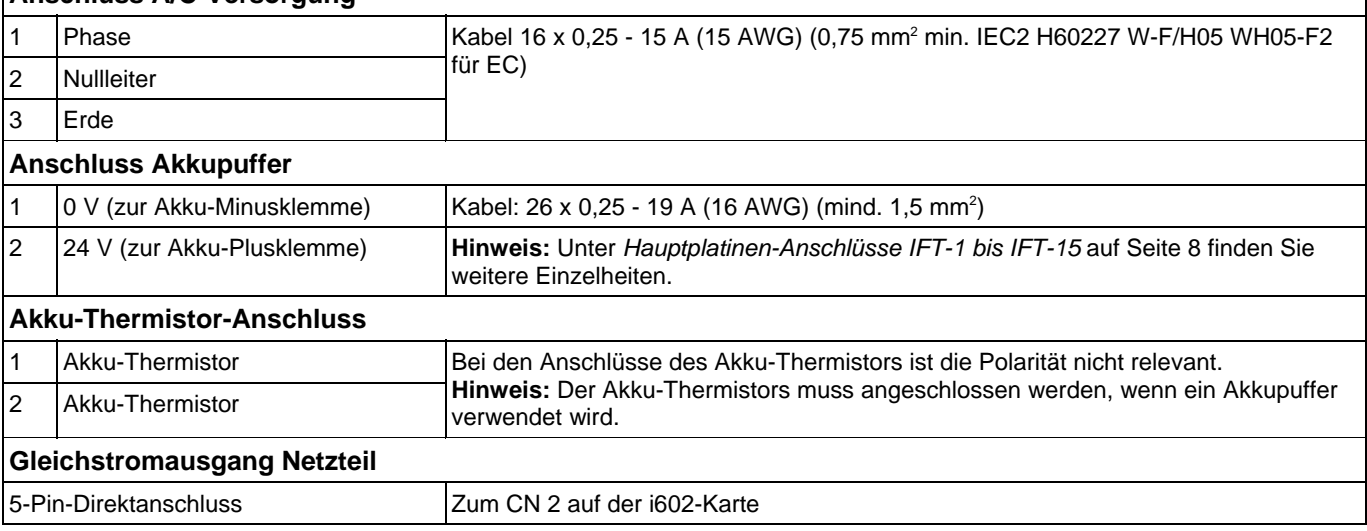

# <span id="page-23-0"></span>**3.3 Anschließen der Ansaugrohre**

**Hinweis:** Weitere Einzelheiten finden Sie im Xtralis-Handbuch zur Leitungsinstallation.

Befolgen Sie beim Anschluss des Leitungsnetzes an den IFT-Melder die folgenden generellen Richtlinien:

- Die Rohre KEINESFALLS mit den Einlassöffnungen des Melders verkleben
- Das Leitungen untereinander MÜSSEN verklebt werden
- Verwenden Sie wo nötig lösbare Verbindungsstücke

Nicht benutzte Einlassöffnungen an IFT-15-Meldern sollten mit kleinen Microbore-Stücken miteinander verbunden werden. Wenn z.B. an einem IFT-15 die Eingänge 9 bis 15 nicht verwendet werden, könnten diese mithilfe kurzer Microbore-Stücke miteinander verbunden werden: 9 mit 12, 10 mit 13, 11 mit 14, während Eingang 15 mit einer Endkappe geschlossen wird. Achten Sie darauf, diese Microbore-Stücke nicht zu knicken.

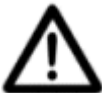

**Schließen Sie an die Ansaugstutzen AUSSCHLIESSLICH Leitungen mit korrektem Durchmesser an. Damit verhindern Sie, eine Beschädigung der empfindlichen Luftstromsensor-Elektronik, die direkt hinter den Stutzen sitzt.** 

Weitere Angaben zu den Leitungen und Ansaugöffnungen finden Sie in nachfolgender Tabelle.

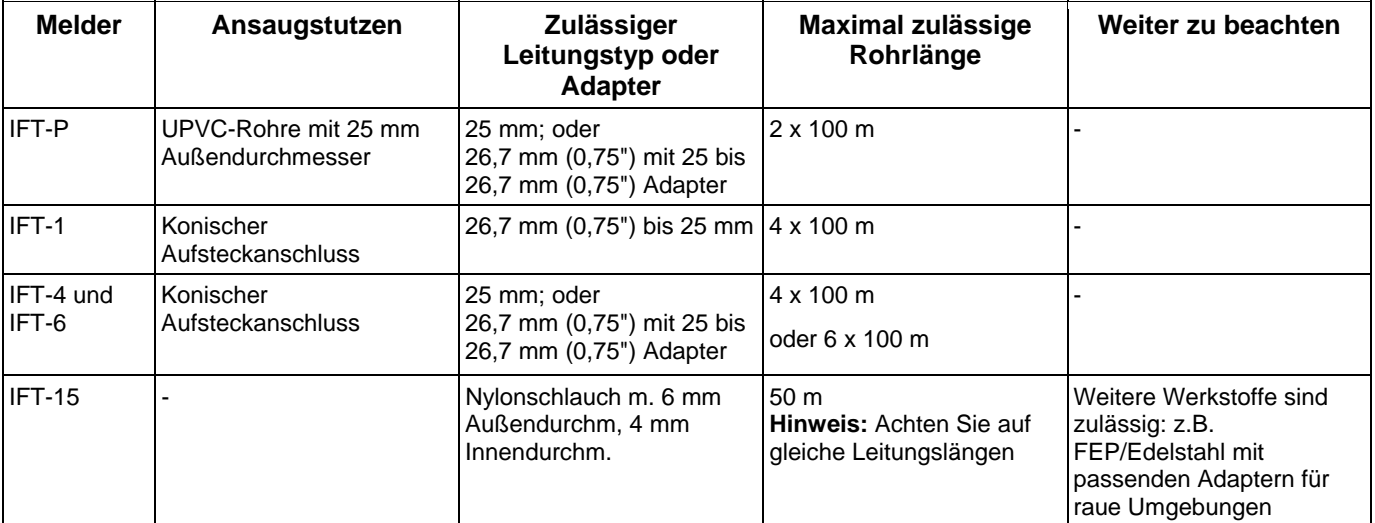

**Tabelle 3-8: Daten zum Anschluss der Melderansaugöffnungen am Leitungsnetz** 

# <span id="page-24-0"></span>**3.4 Externes Anzeigefeld**

Bei Bedarf ist ein Montagekit erhältlich, um ein Anzeigefeld bis zu 1 km entfernt vom Melder zu installieren. Dieses Kit enthält:

- 1 Abdeckblende
- 1 Montagerahmen
- 1 Befestigungssatz

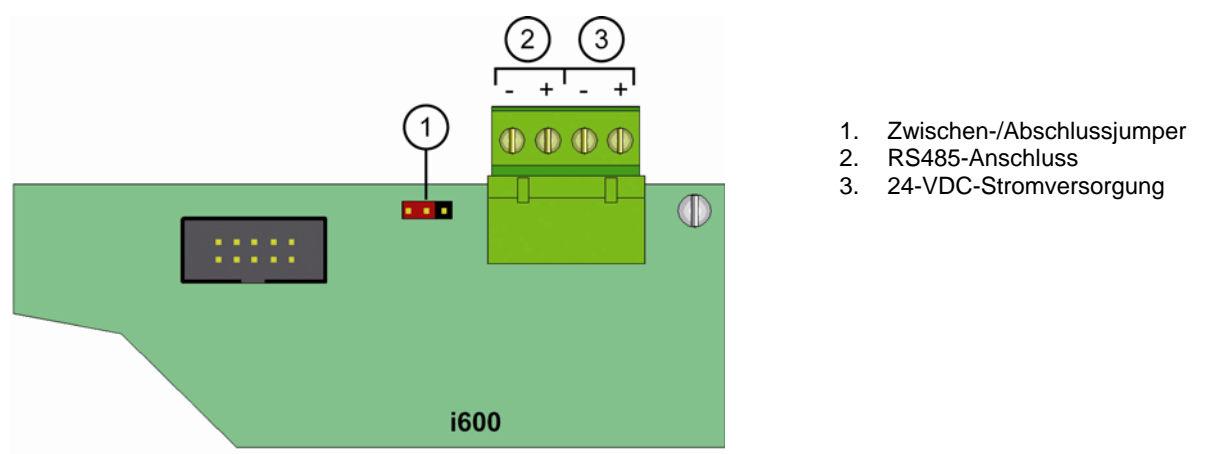

**Abbildung 3-9: Anzeigekarte und -klemme zum externen Anschluss des Anzeigefelds** 

Ein passendes doppeltes Twisted-Pair-Kabel für den Anschluss der RS485-Kommunikation und der 24- VDC-Stromversorgung ist ebenfalls erhältlich. Weitere Informationen finden Sie in *Installationsleitfaden für RS485-Geräte* auf Seite [40.](#page-47-1) Achten Sie darauf, dass die elektrischen Eigenschaften des angeschlossenen Kabels für den Abstand zwischen Melder und Anzeigemodul geeignet sind.

Wenn Sie das doppelte Twisted-Pair-Kabel verwenden, schließen Sie ein Adernpaar für die RS485- Kommunikation und das andere für die 24-VDC-Stromversorgung an; achten Sie auf die korrekten Anschlüsse an beiden Enden.

Um das Anzeigefeld extern verwenden zu können, muss die Haupteinheit zum Betrieb mit einer abgesetzten Anzeige konfiguriert werden; führen Sie dazu die folgenden Schritte durch (siehe Abbildung 5-1 für Anwenderfunktionstasten):

- 1. Drücken Sie **MENU**
- 2. Wählen Sie Parameter **AUF** & **AB** , um zu **SETUP** zu gelangen (Tasten Scan und Isolate)
- 3. Drücken Sie **ENTER**
- 4. Geben Sie den Zugriffscode Ebene 2 ein (693) unter *Zugriffscodes* auf Seite [20](#page-27-1) finden Sie die Einzelheiten zum Zugriffscode
- 5. Wählen Sie **AUF** & **AB** , um zu **REMPANEL** zu gelangen
- 6. Erscheint REMPANEL 0, drücken Sie Wert **AUF** , um auf REMPANEL 1 zu wechseln
- 7. Drücken Sie **ENTER**
- 8. Drücken Sie zweimal **MENU** , um zum Normalmodus zurückzukehren

# <span id="page-25-0"></span>**4 Inbetriebnahme**

Nach der Installation muss das System eingeschaltet werden, um den Melder entsprechend der örtlichen Anforderungen zu konfigurieren, und um sicherzustellen, dass der Melder sowie das zugehörige Leitungsnetz ordnungsgemäß installiert wurden.

- Das System benötigt ungefähr 30 Sekunden zum Hochfahren.
- Sollten das System oder einer der Melder im Netzwerk nicht hochfahren, überprüfen Sie nochmals, ob alle Stromkabel fest an die entsprechenden Anschlüsse angeschlossen sind, und ob die Polarität korrekt beibehalten wurde.

Beim Hochfahren läuft die folgende Sequenz ab:

- Der Signalton ertönt
- Der Ansauglüfter läuft an
- Im Display erscheint ein Lauftext mit folgendem Inhalt:
	- $I$
	- Softwareversion: VERSION \*.\*\*
	- Optionaler Text 1
	- Optionaler Text 2
	- Optionaler Text 3
- Störungsanzeigen aktueller Störungen leuchten auf
- Aktuelle Basis-Rauchkonzentration (% Ld/m) wird angezeigt

Die optionalen Textinformationen sind benutzerdefinierbare Optionen, die von den Werkseinstellungen abweichen (siehe 1 und 2, unten), oder eine werksseitig installierte Option (siehe 3, unten):

- 1. REM PANEL das Gerät kann für den externen Betrieb mit einem über RS485-Kommunikation angeschlossenen Anzeigefeld konfiguriert sein.
- 2. NO DET FLOW Die Luftstrommessung durch die Detektorkammer selbst kann ausgeschaltet sein

Die Melder zeigen unter Umständen direkt nach dem Einschalten Störungen, was normal ist. Setzen Sie den Melder zurück (Reset), um die Relais und die Störungs-LEDs zu deaktivieren. Die Störungs-LEDs an den mit dem System verbundenen Anzeigen leuchten auf, was normal ist

# <span id="page-25-1"></span>**4.1 Luftstromkalibrierung**

Nach dem ersten Einschalten des Systems ist eine Luftstromkalibrierung notwendig, damit der Melder die Strömungseigenschaften des Systems lernt. Die Kalibrierung des Luftstroms für den jeweiligen Melder wird in den folgenden Abschnitten beschrieben.

# **4.1.1 Normalrohrsysteme (IFT-P, IFT-1, IFT-4, IFT-6)**

In Normalrohrsystemen mit großem Leitungsdurchmesser wird der Luftstrom direkt von der Lüfterdrehzahl beeinflusst. Die Lüfterdrehzahl kann zwischen 3 und 10 konfiguriert werden (siehe Abschnitt Konfigurationsmodus *CONFIGURE: Konfigurationsmodus* auf Seite [23](#page-30-0)), die Werkseinstellung ist 5. Diese Einstellung sollte auf 5 belassen werden, es sein denn, eine Änderung wird empfohlen (z.B. bei größeren Rohrlängen).

Nachdem die Rohrleitungen montiert sind, muss das System die Werte der Strömungsraten an jeder Ansaugöffnung lernen. Anschließend werden alle angezeigten Strömungsraten auf 100 % kalibriert. Dieser Prozess dauert ca. 6 Minuten; eine Laufschrift zeigt den Fortschritt an.

Zur Kalibrierung der Luftströmung führen Sie folgende Schritte aus:

- 1. Drücken Sie **MENU**.
- 2. Wählen Sie **AUF** & **AB** (Tasten Scan oder Isolate), um zum Menüpunkt **CONFIGURE** zu blättern.
- 3. Drücken Sie **ENTER** (Signalton aus).
- 4. Geben Sie den Zugriffscode Ebene 1 ein (260) unter *Zugriffscodes* auf Seite [20](#page-27-1) finden Sie weitere Informationen zu den Zugriffscodes.
- 5. Verwenden Sie Parameter **AUF** & **AB**, um zu **SETFAN** zu gelangen (für Hochdruckeinheiten bis **TESTTIM** blättern). Weitere Informationen finden Sie unter SETFAN auf Seite [26](#page-33-0).
- 6. Drücken Sie **ENTER**. Auf dem Display erscheint SETFAN 5 (die 5 blinkt)
- 7. Drücken Sie **ENTER**. Eine Laufschrift zeigt den Fortschritt der Prozedur an. Anschließend kehrt das Display zur Anzeige OBSC/M 0.00% zurück.

Die Kalibrierung dauert ca. 6 Minuten. Während des Kalibrierungsvorgangs sollten Sie nicht versuchen, irgendwelche Einstellungen zu verändern oder zum Menü zurückzukehren.

**Hinweis:** Bei einem aktiven Alarm kann keine Kalibrierung durchgeführt werden.

**Hinweis:** Drücken Sie **MENU**, um die Kalibrierung abzubrechen.

**Hinweis:** Anschließend kehrt das Display zur Anzeige OBSC/M 0.00% zurück

# **4.1.2 Kapillarrohrsysteme (IFT-15)**

Bei Kapillarrohrsystemen bestimmt einzig die Pumpendrehzahl die Vakuumwerte im System. Die Werkseinstellung der Pumpendrehzahl darf unter keinen Umständen geändert werden.

Führen Sie die folgenden Schritte aus, um den Luftstrom in einem Kapillarrohrsystem zu kalibrieren.

- 1. Drücken Sie **MENU**.
- 2. Wählen Sie **AUF** & **AB** (Tasten Scan oder Isolate), um zum Menüpunkt **CONFIGURE** zu blättern.
- 3. Drücken Sie **ENTER** (Signalton aus).
- 4. Geben Sie den Zugriffscode Ebene 1 ein (260) unter *Zugriffscodes* auf Seite [20](#page-27-1) finden Sie weitere Informationen zu den Zugriffscodes.
- 5. Wählen Sie Parameter **AUF** & **AB**, um zu **TESTTIM** zu gelangen.
- 6. Drücken Sie **ENTER**.

Eine Laufschrift zeigt den Fortschritt der Prozedur an. Nach dem Abschluss erscheint im Display OBSC/M 0.00%, und alle angezeigten Strömungswerte werden auf 100 % gesetzt. Die Kalibrierung dauert ca. 6 Minuten. Während des Kalibrierungsvorgangs sollten Sie nicht versuchen, irgendwelche Einstellungen zu verändern oder zum Menü zurückzukehren.

Notieren Sie nach Abschluss der Luftstrom-Kalibrierung die Werte, die Sie über die folgende Prozedur erhalten:

- 1. Öffnen Sie die Maintenance-Liste, um "REL in" anzuzeigen.
- 2. Notieren Sie "REL in", wobei die Systemüberwachung in der Stellung Gesamt sein muss. Setzen Sie das Gerät zurück, um eine Abtastung (Trace) durchzuführen.
- 3. Notieren Sie die "REL in"-Werte für jeden Sektor.

# <span id="page-27-0"></span>**5 Einrichtung und Tastenfunktionen**

Die Konfiguration des Melders erfolgt an einem PC, auf dem die Xtralis- ICAM Konfigurationssoftware läuft, oder über das Anzeigefeld. Dieser Abschnitt beschreibt die Funktion der Tasten am Anzeigefeld. Außerdem, wie der Melder eingerichtet wird, und wie Sie durch die Hauptmenü-Befehle navigieren. Ein Flussdiagramm mit allen Navigationsmöglichkeiten finden Sie unter *Navigieren im Anzeigefeld* auf Seite [39.](#page-46-0)

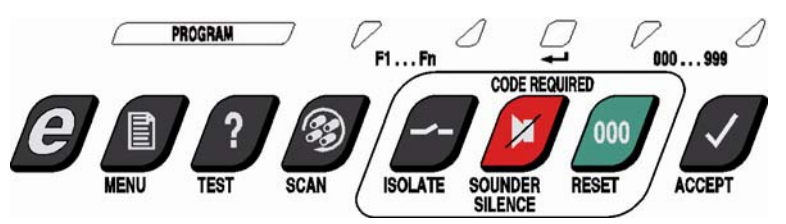

**Abbildung 5-1: IFT Meldertasten für Benutzerfunktionen** 

# <span id="page-27-1"></span>**5.1 Zugriffscodes**

Für den Zugriff auf einige Modi im Hauptmenü sowie weiteren Konfigurations- und Steuerfunktionen muss der Anwender einen Zugriffscode eingeben. Es gibt verschiedene Zugriffsebenen:

- 1. Bediener
- 2. Ebene 1
- 3. Ebene 2
- 4. Ebene 3

Ein Zugriffscode gilt jeweils für alle darunterliegenden Ebenen mit - gibt ein Anwender z.B. den Code für Ebene 2 ein, hat er Zugriff auf die Bediener-Ebene, Ebene 1 und Ebene 2. Der Bediener-Zugriffscode kann als Parameter im Konfigurationsmodus geändert werden, wozu der Zugang auf Ebene 1 erforderlich ist. Im Folgenden sehen Sie die Standard-Zugriffscodes.

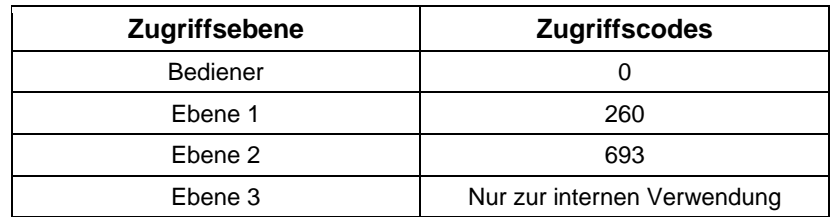

### **Tabelle 5-1: IFT Melder-Zugriffscodes**

# **5.1.1 So geben Sie einen Zugriffscode ein**

Wenn sie einen Zugriffscode eingeben, leuchten die alternativen Funktions-LEDs über den Tasten ACCEPT und RESET, sodass diese Tasten als AUF- und AB-Taste zum Eingeben der dreistelligen Zahl verwendet werden können.

Wird die AUF- oder AB-Taste länger gedrückt, wird zuerst die Einer-Stelle auf dem Statusdisplay aktiviert, dann die Zehner-Stelle, und dann die Hunderter-Stelle. Wird die Taste losgelassen, ist die blinkende Stelle (Einer, Zehner oder Hunderter) diejenige, die sich über die AUF- und AB-Tasten ändert. Ist die Hunderter-Stelle korrekt eingeben, warten Sie rund fünf Sekunden, bis die Zehner-Stelle blinkt, und setzen Sie diese Stelle auf den korrekten Wert. Wiederholen Sie diesen Vorgang für die Einer-Stelle.

# <span id="page-28-0"></span>**5.2 Benutzerfunktionen**

In diesem Abschnitt werden Benutzerfunktionen beschrieben, die sich auf einige Konfigurations- und Bedientasten beziehen. Weitere Informationen zur Einrichtung und Konfiguration finden Sie unter *Einrichtung und Tastenfunktionen* auf Seite [20.](#page-27-0)

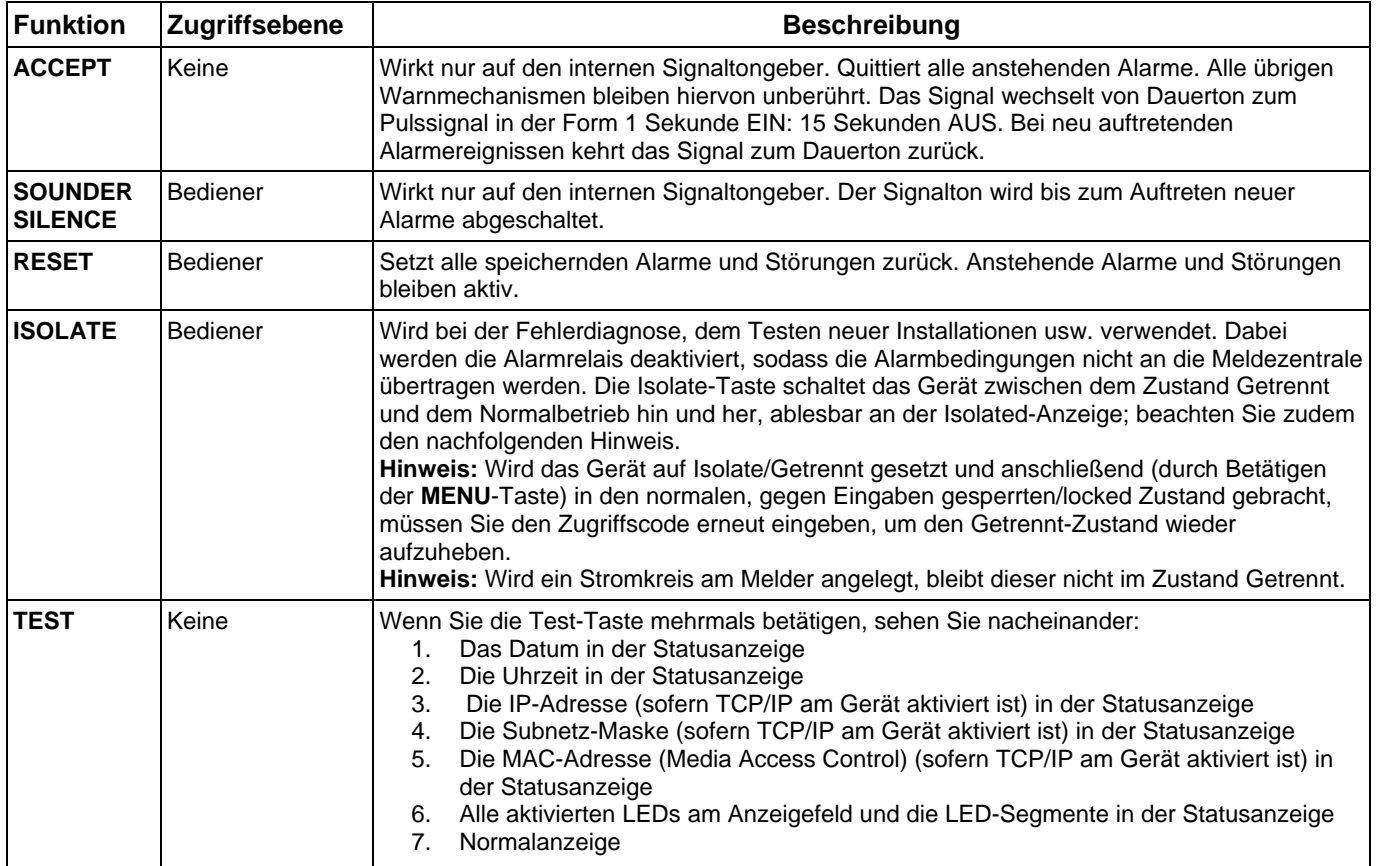

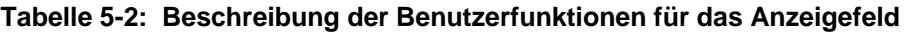

Der IFT Melder lässt sich auch extern zurücksetzen, indem 24 VDC an den Eingang für externes Rücksetzen (Remote Reset) an der E/A-Hauptplatine angelegt wird (siehe Abschnitt 3.2.1).

- **Hinweis:** Wird der Bediener-Zugriffscode eingegeben (Standard = 0), sind die Benutzerfunktionen Signalton aus, Rücksetzen und Trennen verfügbar, und das Gerät ist entsperrt, wie an der blinkenden Unlock-Anzeige zu erkennen ist. Damit das Gerät möglichst nicht ungewollt in diesem Zustand bleibt, wird eine Störung am Anzeigefeld und über das Störungsrelais an die externe Überwachungseinheit gemeldet. Wird das Gerät auf Getrennt/Isolate gesetzt und anschließend (durch Betätigen der Hauptmenü-Taste) in den normalen, gegen Eingaben gesperrten/locked Zustand gebracht, müssen Sie den Zugriffscode erneut eingeben, um den Getrennt-Zustand wieder aufzuheben. Wird keine Taste betätigt, um das Gerät zu sperren, erfolgt nach 5 Minuten eine automatische Sperre.
- **Hinweis:** Ist das Gerät auf die Akku-Reserveversorgung eingestellt und die Netzversorgung fällt aus (oder wird getrennt), werden die Anzeigen abgeschaltet, um Akkustrom zu sparen.

# <span id="page-29-0"></span>**5.3 Hauptmenü-Modi**

Um in einen der Hauptmenü-Modi zu gelangen, müssen Sie die folgenden Schritte ausführen:

- 1. Drücken Sie **MENU**
- 2. Verwenden Sie die Tasten für Funktion **AUF** & **AB** (SCAN und ISOLATE), um den gewünschten Hauptmenüpunkt auszuwählen
- 3. Drücken Sie **ENTER** (Signalton aus)
- 4. Wählen Sie die Tasten für Wert **AUF** & **AB**, um den benötigten Zugangscode einzugeben
- 5. Drücken Sie **ENTER**

**Hinweis:** Die Eingabe des Zugriffscodes können Sie abbrechen, indem Sie die Taste **MENU** drücken.

**Hinweis:** Sämtliche der folgenden Einstellungen können Sie auch mit der Xtralis- ICAM Konfigurationssoftware auf einem PC bearbeiten. Damit lässt sich der Zeitaufwand zur Eingabe der Werte und Parameter senken.

Die Software erhalten Sie von Xtralis oder über die Website [www.xtralis.com.](http://www.xtralis.com/)

Die folgenden Abschnitte beschreiben, wie Sie in die einzelnen Hauptmenü-Modi gelangen und welche Parameter dort jeweils verfügbar sind.

# **5.3.1 FAULTS: Störungsliste**

Benötigter Mindest-Zugriffscode: **Keiner**

Dieser Menüpunkt zeigt eine Liste der aktuellen Störungen im System .

Verwenden Sie die Tasten AUF & AB (Isolate und Scan), um das System auf aktuelle Störungen zu überprüfen.

# **5.3.2 OPERATOR: Bedienermodus**

Benötigter Mindest-Zugriffscode: **Bediener**

Mit diesem Menüpunkt können Sie explizit den Bedienermodus aktivieren, der die Bedienung der Tasten Isolate, Sounder Silence und Reset erlaubt. Nachdem der Bediener-Zugriffscode korrekt eingegeben wurde, leuchtet die Unlock-LED.

# **5.3.3 ENGINEERING: Projektierungsmodus**

Benötigter Mindest-Zugriffscode: **Keiner**

Einige Projektierungswerte können überprüft werden, insbesondere zu Diagnosezwecken. Verwenden Sie die Tasten AUF & AB (Isolate und Scan), um die Parameter in der Liste zu überprüfen.

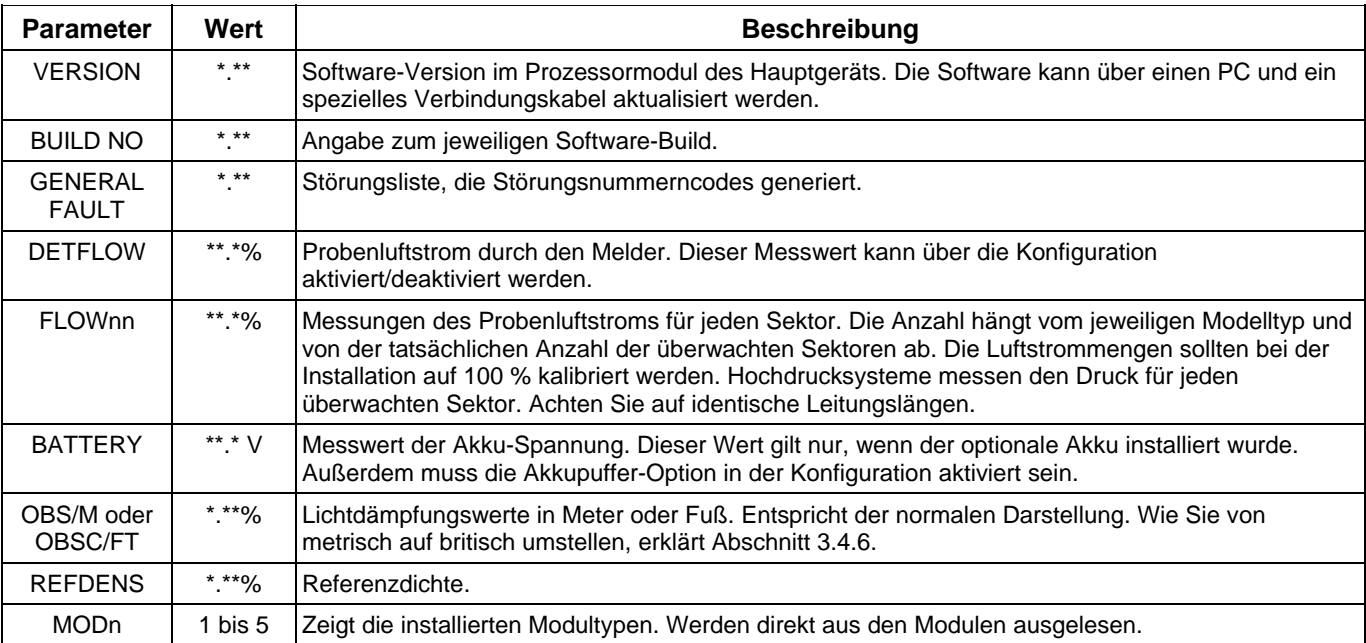

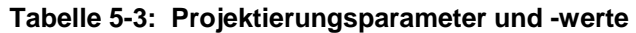

# <span id="page-30-0"></span>**5.3.4 CONFIGURE: Konfigurationsmodus**

Benötigter Mindest-Zugriffscode: **Ebene 1**

Der IFT Melder verwendet zahlreiche Konfigurationsparameter und wird mit werksseitig eingestellten Standardwerten ausgeliefert. Im Konfigurationsmodus können Sie diese Parameter ändern. Im Folgenden eine Liste der benutzerdefinierbaren Parameter und deren Standard-Werkseinstellung. Mit den Tasten Parameter **AUF** und **AB** (Isolate und Scan) blättern Sie durch die Liste; die Tasten Wert **AUF** und **AB** (Accept und Reset) ändern die Werte. Die **ENTER** -Taste (Signalton aus) speichert den neuen Wert und geht zum nächsten Parameter.

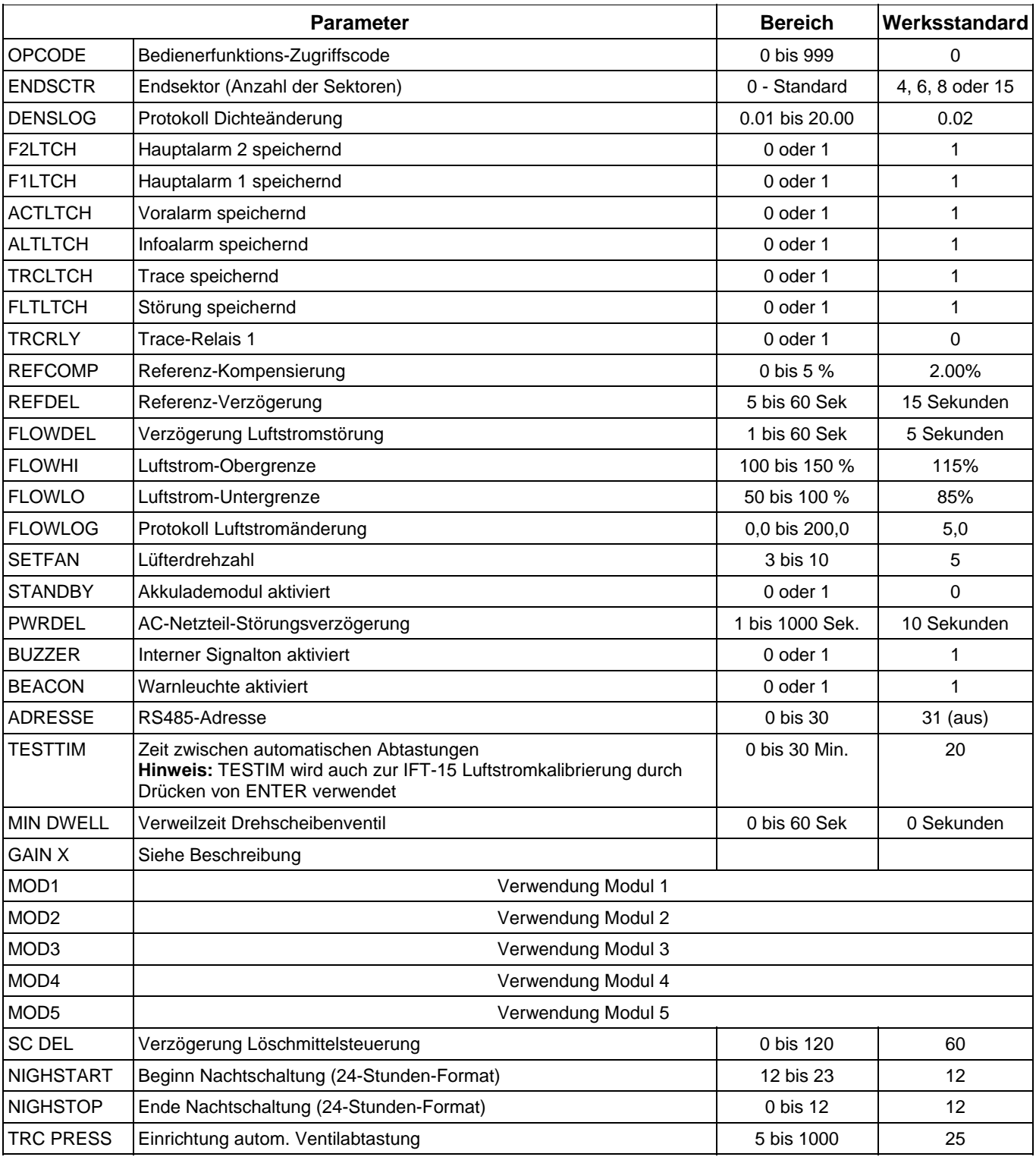

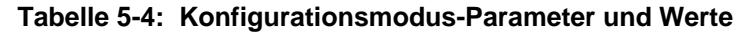

**Hinweis:** Vermeiden Sie die Eingabe von Werten, die bereits als Zugriffscodes für Ebene 1 oder 2 vergeben sind.

- **Hinweis:** Wird Standby auf 1 gesetzt, schaltet sich das Anzeigefeld ab, sobald die Netzstromversorgung getrennt ist.
- **Hinweis:** Um alle Konfigurationsparameter auf ihre Standardwerte zurückzusetzen, wählen Sie den Menüpunkt **LOAD DEFAULTS**, und drücken Sie **ENTER** (benötigter Zugriffscode: Ebene 2). Das Gerät führt einen Neustart mit den Standardwerten durch.

# **OPCODE**

Dies ist der Bediener-Zugriffscode (bzw. Zugriffscode Ebene 1 oder 2), der eingegeben werden muss, um die Tasten ISOLATE, SOUNDER SILENCE und RESET freizugeben. Der Standardwert ist 0. Sie können ihn auf einen Wert zwischen 0 und 999 ändern, sollten aber nicht 260 und 693 verwenden, da diese Werte für die Zugriffscodes der Ebenen 1 und 2 reserviert sind. Ein leerer Wert bedeutet, es muss kein Zugriffscode eingegeben werden.

## **ENDSCTR**

Der Standardwert ist 4, 6, oder 15, je nach Meldertyp (IFT-4, IFT-6 oder IFT-15). Werden weniger Sektoren überwacht, muss ENDSCTR entsprechend angepasst werden und die nicht verwendeten Ansaugöffnungen verschlossen, bzw. für den IFT-15, miteinander verbunden werden. Sie sollten eine durchgängige Reihe bilden, die am ersten Ansaugrohr beginnt. Unter *Anschließen der Ansaugrohre* auf Seite [16](#page-23-0) wird dies erklärt.

## **DENSLOG**

Tritt eine Änderung der Dichte größer/gleich diesem Wert auf, wird der neue Wert in das Protokoll geschrieben.

# **TRCLTCH (nicht an IFT-P oder IFT-1), ALTLTCH, ACTLTCH, F1LTCH, F2LTCH**

Legen fest, ob die Alarmereignisse speichernd sind. Nicht-speichernde Alarmbedingungen werden zurückgesetzt, sobald die Ursache entfällt Bei speichernden Alarmen muss das System zurückgesetzt werden, um die Alarme zu löschen. Beachten Sie, dass die Tasten ACCEPT oder SOUNDER SILENCE verwendet werden können, um das interne Tonsignal abzuschalten, und dass über die Taste ISOLATE alle Alarmrelais deaktiviert werden können. Der Standardwert ist 1 (Speichernd).

# **FLTLTCH**

Eine FAULT/Störungs-Bedingung liegt dann vor, wenn irgendeine Störung im System erkannt wird. Begleitet wird sie vom Aktivieren der Ruhestromkontakte des STÖRUNGS-Relais und der leuchtenden Anzeige für eine SAMMELSTÖRUNG. Wird sie auf Speichernd gesetzt bleiben die Relaiskontakte und die Anzeige aktiv, auch wenn die auslösende Störungsbedingungen nicht mehr vorliegt; das System muss zurückgesetzt werden, um die STÖRUNG zu löschen. Der Standardwert ist 1 (Speichernd).

### **TRCRLY (nicht am IFT1)**

Optional kann das Infoalarm-Relais umgestellt werden, sodass es aktiviert wird, wenn der Melder in den TRACE-Modus wechselt. Hierzu muss der Wert auf 1 gesetzt werden. Der Standardwert ist 0. Das Infoalarm-Relais fungiert dann als Trace-Relais.

### **REFCOMP, REFDEL**

Werden Bezugsgrößen verwandt, stellt REFCOMP die Proportion des Referenz-Dichtewertes dar, der verwendet wird, um die Probendichte zu kompensieren. Das Gerät unterliegt einem Maximum von 0,05 % Kompensationswert. Er wird zeitprogressive verwendet und erreicht seinen Endwert nach der Referenzverzögerung, REFDEL. Dies gilt nicht für die Standardgeräte IFT-P, IFT-1, IFT-4, IFT-6, oder IFT-15.

### **FLOWDEL**

Verzögerung Luftstromstörung. Die Zeit in Sekunden, die vergehen muss, bis eine Strömungsstörung als Störung gewertet wird. Der Standardwert beträgt 5 Sekunden. Der Einstellbereich umfasst 1 bis 60 Sekunden.

### **FLOWHI, FLOWLO**

Ober- und Untergrenze für die Luftstromstörung. Beachten Sie, dass die Strömungsmesswerte auf 100 % kalibriert werden. Alle Systeme müssen bei der Installation kalibriert werden.

# **FLOWLOG**

Tritt eine Änderung des Luftstroms größer/gleich diesem Wert auf, während eine Luftstromstörung vorliegt, wird der neue Wert ins Protokoll eingetragen.

## <span id="page-33-0"></span>**SETFAN**

Nur für Niederdrucksysteme. Die Standard-Lüfterdrehzahl ist 5 (Einstellbereich 3 bis 10). Da die Luftstromwerte nach einer Änderung der Lüfterdrehzahl neu kalibriert werden müssen, beachten Sie bitte Folgendes:

- Wenn die Anzeige [SETFAN n] blinkt, zeigt sie die gerade eingestellte Drehzahl an
- Um die Luftstrommessungen zu kalibrieren, wählen Sie SETFAN; drücken Sie ENTER , wenn die Anzeige blinkt (d.h. die Drehzahl auf den aktuellen Wert gesetzt wurde). Die Eingabe einer neuen Drehzahl löst nicht automatisch eine Neukalibrierung der Strömungsmessung aus, d.h. die die Strömungsmesswerte sind möglicherweise nicht genau. Das geschieht durch eine erneute Anwahl von SETFAN und Drücken der ENTER-Taste. Die Luftstrom-Kalibrierung dauert normalerweise rund sechs Minuten, in denen das Display den Fortschrittsverlauf anzeigt. Diese Prozedur muss bei Neuinstallationen erfolgen, wenn die Ansaugrohrleitungen verändert wurden, oder wenn die Lüfterdrehzahl verstellt wurde. Wurde eine Kalibrierung bei einer bestimmten Lüftergeschwindigkeit durchgeführt, werden diese Kalibrierwerte wiederverwendet.

## **STANDBY**

Reservestromversorgung (optionale Akkuspeisung). Der Standardwert ist 0 (keine Akkus eingebaut). Sollen Akkus eingesetzt werden, muss STANDBY auf 1 gesetzt werden, um das interne Lademodul zu aktivieren.

### **PWRDEL**

Verzögerungszeit Netzstromausfall (Sekunden). Wenn die Netzstromversorgung kürzer als diese Zeit ausfällt, wird keine NETZSTÖRUNG angezeigt. Es wird davon ausgegangen, dass das Gerät in dieser Zeit über einen Akkupuffer gespeist wird. Der Standardwert beträgt 10 Sekunden. Der Einstellbereich umfasst 1 bis 1000 Sekunden.

### **BUZZER**

Der interne Signalton kann dauerhaft aktiviert oder deaktiviert werden. Der Standardwert ist 1 (aktiviert). Das Signal (sofern aktiviert) ertönt bei allen ALARM-Bedingungen.

### **BEACON**

Die angebaute Warnleuchte kann dauerhaft aktiviert oder deaktiviert werden. Der Standardwert ist 1 (aktiviert). Die Leuchte (sofern aktiviert) wird bei allen ALARM-Bedingungen eingeschaltet.

### **ADDRESS**

Dies ist die RS485-Adresse des Melders. Der Einstellbereich umfasst 0 bis 30; der Wert 31 deaktiviert die RS485-Kommunikation. Die Standardeinstellung ist 31 (aus). Beachten Sie, dass die Kommunikation zu einem eventuell genutzten externen Bedienfeld über diesen RS485- Kommunikationsanschluss erfolgt, und die ADDRESS-Einstellung in diesem Fall nicht verwendet wird.

Das gilt nicht für das Standardgerät.

### **TESTTIM**

Einstellung in Minuten. Wurde innerhalb dieser Zeitspanne keine Bewegung des Drehscheibenventils ausgelöst, erfolgt eine automatische Abtastung (nur für Systeme mit Drehventil). Um den Luftstrom an einem IFT-15-Melder zu kalibrieren, blättern Sie im Konfigurationsmenü zum TESTTIM-Parameter, und drücken Sie Enter. Dies sollte nur nach Anschluss der Microbore-Leitungen geschehen (die in gleicher Länge mit max. 50 m pro Kanal angeschlossen werden).

### **MIN DWELL**

Steuert die Bewegung des Drehscheibenventils. Legt die Mindest-Verweildauer in Sekunden fest, in der das Ventil keine Bewegung zwischen den Sektoren vollführt (nur für Systeme mit Drehventil). Die Standardeinstellung '0' darf nicht geändert werden, wenn eine Konformität mit EN54-20 oder UL erforderlich ist.

#### **GAIN X**

Dient zur Weiterleitung der Dichtewerte über das 8-Kanal-Ausgangsmodul (4...20 mA).

## **MOD1, MOD2, MOD3, MOD4, MOD5**

Einige Modultypen unterstützen mehrere Verwendungsarten. MOD1 bis MOD5 legt die Verwendung dieser Module fest. Mehr im speziellen Abschnitt zu den E/A-Modulen.

# **SC\_DEL**

Benötigte Zeitdauer des Alarms, bevor das Löschsystem startet.

## **NIGHSTART, NIGHSTOP**

Uhrzeit im 24-Stunden-Format, an der die Werte von der Tag- auf die Nachteinstellung und wieder zurückwechseln. Der Standardwert für beide ist 12, d.h. es gelten nur die Tag-Werte.

## **TRC PRESS (nur IFT-15)**

Trace-Druck wird als Wert genutzt, der das Ventil in eine Abtastroutine schaltet, wenn die entsprechende Änderung des Luftstroms erkannt wird. Dieser Wert wird gesetzt, indem der "REL in"- Wert beobachtet wird, wenn das Drehventil sich in der Gesamt-Stellung befindet. Belassen Sie diesen Wert auf dem Standard '25', um EN54-20 einzuhalten.

# **5.3.5 SECTORS ALMS: Einstellen der Sektor-Tag- und Nacht-Alarme**

Benötigter Mindest-Zugriffscode: **Ebene 1**

In der Anzeige erscheint DAY VALUES; drücken Sie Parameter **AUF** & **AB**, um auf die NIGHT VALUES Nachtwerte zu wechseln.

Drücken Sie **ENTER**, um auf die Einstellungen für alle Sektoren zuzugreifen.

Mit dieser Funktion können Sie unterschiedliche Werte für den Tag- und den Nachtbetrieb einstellen. Zu welcher Uhrzeit die Tag-Nacht-Umschaltung erfolgt, ist ebenfalls konfigurierbar. Die Werte können wahlweise für alle Sektoren gemeinsam oder für jeden Sektor einzeln eingestellt werden. Der IFT-1 hat nur die Einstellung 'alle', da er keine Sektoren kennt.

| <b>Parameter</b>        | <b>Beschreibung</b>             | Klasse A/B/C       |                     | Nur Klasse C      |                     |  |
|-------------------------|---------------------------------|--------------------|---------------------|-------------------|---------------------|--|
|                         |                                 | <b>Bereich</b>     | <b>Standardwert</b> | <b>Bereich</b>    | <b>Standardwert</b> |  |
| ALL F <sub>2</sub>      | Alle Hauptalarm-2-Grenzen       | 0,01 bis 20 % Ld/m | 1,00% Ld/m          | 0,1 bis 20 % Ld/m | 2.0 % Ld/m          |  |
| ALL F1                  | Alle Hauptalarm-1-Grenzen       | 0.01 bis 20 % Ld/m | $0.08 \%$ Ld/m      | 0.1 bis 20 % Ld/m | 1.0 % Ld/m          |  |
| <b>ALL ACTION</b>       | Alle Voralarm-Grenzen           | 0.01 bis 20 % Ld/m | $0.06%$ Ld/m        | 0.1 bis 20 % Ld/m | 0.75 % Ld/m         |  |
| ALL ALERT               | Alle Infoalarm-Grenzen          | 0.01 bis 20 % Ld/m | 0.04 % Ld/m         | 0,1 bis 20 % Ld/m | 0.50 % Ld/m         |  |
| Sn FIRE 2               | Hauptalarm-2-Grenze, Sektor 'n' | 0.01 bis 20 % Ld/m | 1,00 % Ld/m         | 0,1 bis 20 % Ld/m | 2.0 % Ld/m          |  |
| Sn FIRE 1               | Hauptalarm-1-Grenze, Sektor 'n' | 0.01 bis 20 % Ld/m | $0.08 \%$ Ld/m      | 0,1 bis 20 % Ld/m | 1.0 % Ld/m          |  |
| Sn ACTION               | Voralarm-Grenze, Sektor 'n'     | 0,01 bis 20 % Ld/m | $0.06$ % Ld/m       | 0.1 bis 20 % Ld/m | 0.75 % Ld/m         |  |
| Sn ALERT                | Infoalarm-Grenze, Sektor 'n'    | 0.01 bis 20 % Ld/m | $0.04$ % Ld/m       | 0.1 bis 20 % Ld/m | 0.50 % Ld/m         |  |
| TRACE                   | Trace-Grenze                    | 0,01 bis 20 % Ld/m | $0,03%$ Ld/m        | 0,1 bis 20 % Ld/m | 0,30 % Ld/m         |  |
| LETZTER SEKTOR WIE OBEN |                                 |                    |                     |                   |                     |  |
| F2DEL                   | Verzögerung, Hauptalarm 2       | 0 bis 60 Sek.      | 3 Sek.              | 0 bis 60 Sek.     | 3 Sek.              |  |
| F1DEL                   | Verzögerung, Hauptalarm 1       | 0 bis 60 Sek.      | 3 Sek.              | 0 bis 60 Sek.     | 3 Sek.              |  |
| <b>ACTDEL</b>           | Verzögerung, Voralarm           | 0 bis 60 Sek.      | 3 Sek.              | 0 bis 60 Sek.     | 3 Sek.              |  |
| <b>ALTDEL</b>           | Verzögerung, Infoalarm          | 0 bis 60 Sek.      | 3 Sek.              | 0 bis 60 Sek.     | 3 Sek.              |  |
| <b>TRCDEL</b>           | Verzögerung, Trace              | 0 bis 60 Sek.      | 3 Sek.              | $0$ bis 60 Sek.   |                     |  |

**Tabelle 5-5: Sektor-Alarmparameter und -werte** 

**Hinweis:** Die Verzögerungseinstellungen gelten nur für IFT-P- und IFT-1-Systeme. Die Trace-Verzögerung kann nur für die Systeme IFT-4 bis IFT-15 eingestellt werden.

Standardmäßig sind die NIGHT VALUES auf dieselben Werte wie die DAY VALUES gesetzt. DELAYS sind automatisch für DAY und NIGHT identisch.

# **ALL ALERT, ALL ACTION, ALL F1, ALL F2**

Dies sind die zu den entsprechenden Alarmereignissen gehörigen Lichtdämpfungswerte. Bei Änderungen sollte ihr aufeinander aufbauender Charakter erhalten bleiben. Die Werte gelten gleichermaßen für die Probenahme-Arten OVERALL und TRACE.

# **TRACE**

Die Lichtdämpfung (in der OVERALL-Probenahme), die den Melder veranlasst, eine Einzelsektor-Abtastung (Trace) durchzuführen.

# **TRCDEL, ALTDEL, ACTDEL, F1DEL, F2DEL**

Die Zeitdauer, die der jeweilige Lichtdämpfungswert konstant bleiben muss, bevor ein Alarm ausgelöst wird. Verhindert Fehlalarme.

Die Verzögerungsfunktionen sind nur an den Modellen IFT-P und IFT-1 verfügbar.

# **5.3.6 TIME DATE: Uhrzeit und Datum einstellen**

Benötigter Mindest-Zugriffscode: **Ebene 1**

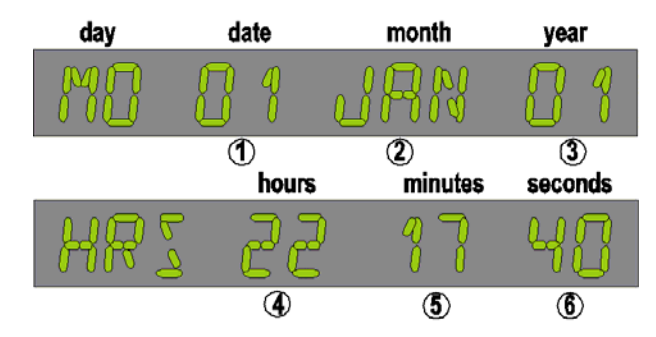

**Abbildung 5-2: Anzeige zum Stellen von Uhrzeit und Datum.** 

Nach Aufruf dieses Menüpunktes erscheint in der Anzeige das Datum im Format 'Wochentag - Tag - Monat - Jahr' (siehe Abbildung 5-2), wobei der Tag blinkt. So ändern Sie die Uhrzeit und das Datum:

- 1. Drücken Sie die Tasten **AUF** & **AB**, um den Tag zu verstellen.
- 2. Drücken Sie **ENTER**, um den Tag zu speichern und zum nächsten Schritt (Monat) zu gelangen; die Monatsangabe blinkt.
- 3. Drücken Sie die Tasten **AUF** & **AB**, um den Monat zu verstellen.
- 4. Drücken Sie **ENTER**, um den Monat zu speichern und zum nächsten Schritt (Jahr) zu gelangen.
- 5. Drücken Sie die Tasten **AUF** & **AB**, um das Jahr zu verstellen.
- 6. Drücken Sie **ENTER**, um das Jahr zu speichern.

Fahren Sie entsprechend fort, um die Uhrzeit einzustellen. Wenn Sie **ENTER** drücken, wechselt das blinkende Element vom Datum zu den Sekunden und das Anzeigeformat ändert sich entsprechend von Datum auf Uhrzeit. Der Wochentag wird automatisch über das eingegebene Datum eingestellt.

Mit den Tasten Parameter **AUF** & **AB** schalten Sie die Anzeige zwischen Datum und Uhrzeit um.

Drücken Sie **MENU**, um zum Hauptmenü zurückzugelangen.

# **5.3.7 WEB: Einrichten von IP-Adresse und -Maske**

Benötigter Mindest-Zugriffscode: **Ebene 1**

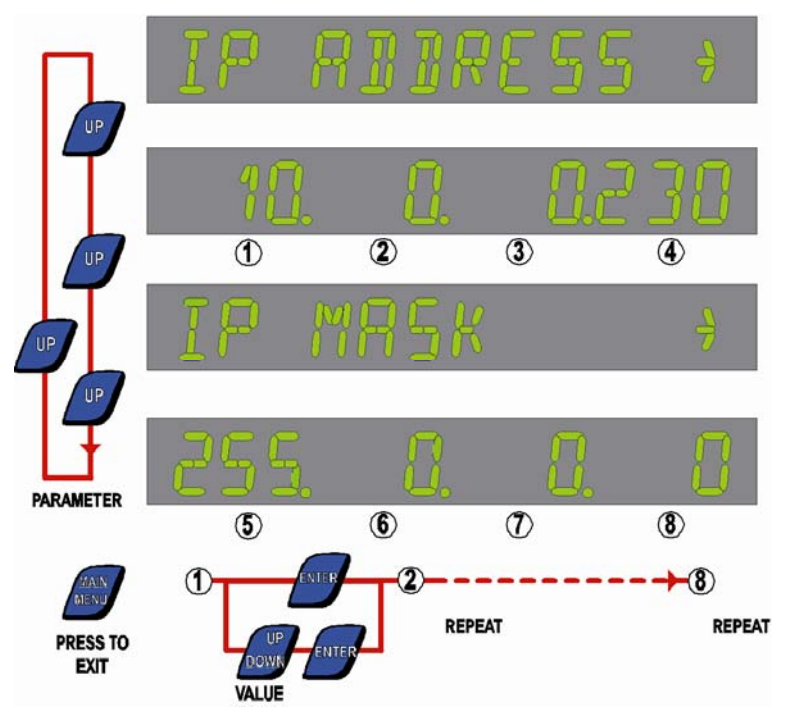

**Abbildung 5-3: Anzeige für IP-Adresse und -Maske - Standardwerte.** 

In der Anzeige erscheint der Text **IP ADDRESS**. Drücken Sie die Taste **AUF**, bis das erste Feld der IP-Adresse blinkt:

- 1. Verwenden Sie die Tasten für Wert **AUF** & **AB**, um das erste Feld einzustellen.
- 2. Drücken Sie **ENTER**, um den Wert zu speichern und zum nächsten Feld zu gelangen.
- 3. Wiederholen Sie diese beiden Schritte für alle Felder.

Nach Speichern der IP-Adresse erscheint in der Anzeige **IP MASK**. Drücken Sie die Taste AUF, bis das erste Feld der IP-Maske blinkt:

- 1. Verwenden Sie die Tasten für Wert **AUF** & **AB**, um das erste Feld einzustellen.
- 2. Drücken Sie **ENTER**, um den Wert zu speichern und zum nächsten Feld zu gelangen.
- 3. Wiederholen Sie diese beiden Schritte für alle Felder.

Drücken Sie **MENU**, um zum Hauptmenü zurückzugelangen.

# <span id="page-38-0"></span>**5.3.8 SETUP: Setup-Menü**

Benötigter Mindest-Zugriffscode: **Ebene 2**

Nachdem Sie den Setup-Modus aufgerufen haben, können Sie über die folgende Prozedur einen Parameter ändern:

- 1. Drücken Sie die Tasten Parameter **AUF** & **AB**, um zum gewünschten**SETUP**-Punkt zu gelangen.
- 2. Drücken Sie **ENTER**.
- 3. Verwenden Sie die Tasten für Wert **AUF** & **AB**, um die Einstellung zu ändern.
- 4. Drücken Sie **ENTER**, um die Änderung zu speichern und zum nächsten Parameter zu gelangen. Bleibt ein Wert unverändert, ist **ENTER** ohne Wirkung.

Drücken Sie **MENU**, um zum Hauptmenü zurückzukehren. Drücken Sie erneut **MENU**, um in die normale Anzeige zurückzuwechseln.

Das Setup-Menü hat folgende Einträge.

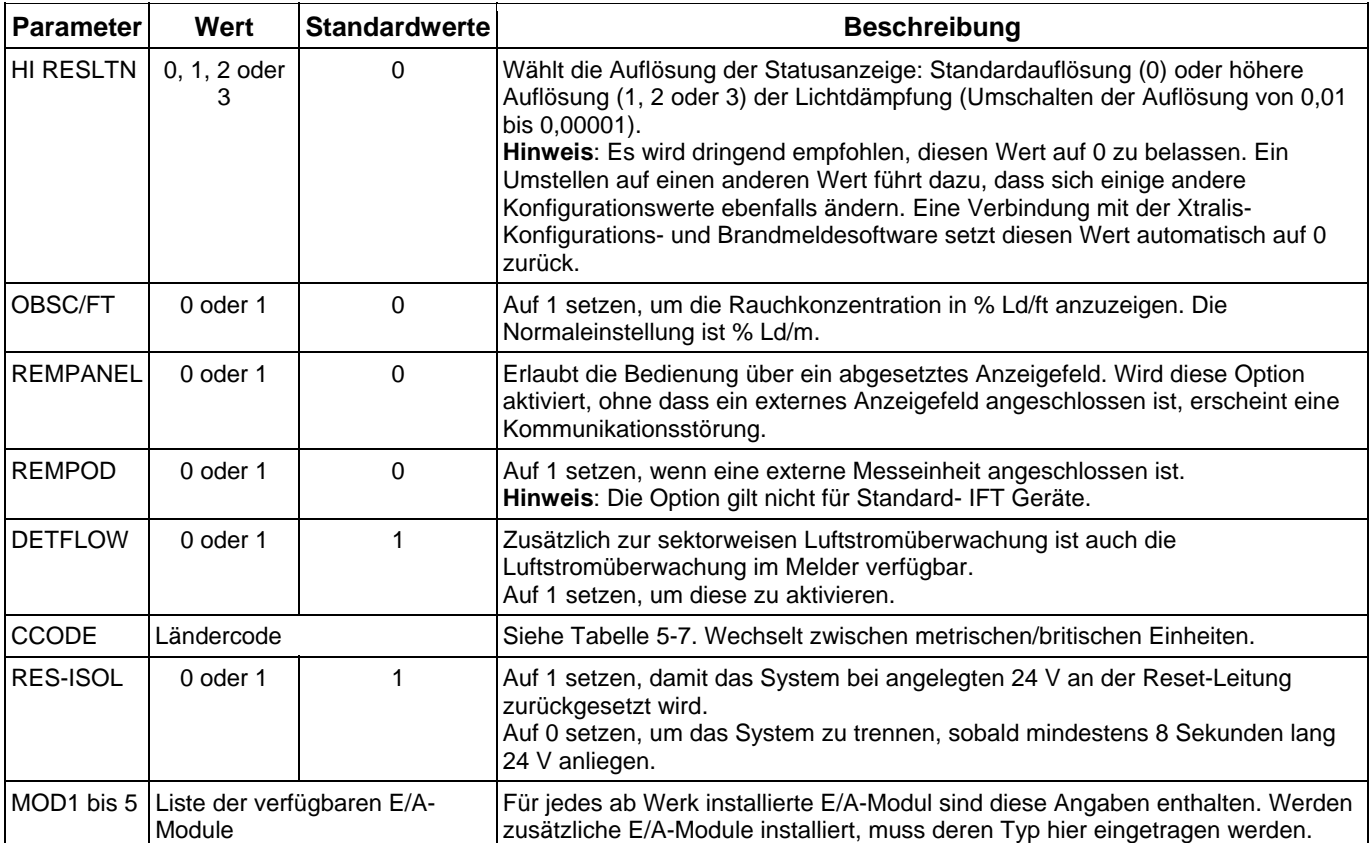

**Tabelle 5-6: Setup-Menü-Parameter und Werte** 

Der IFT Melder unterstützt verschiedene Bedienersprachen. Um die Sprache zu ändern, muss der korrekte Ländercode (CCODE) eingegeben werden. Außerdem kann die Software von metrischen auf Zoll-Messwerte gesetzt werden, indem Ländercode 1 für die USA eingegeben wird.

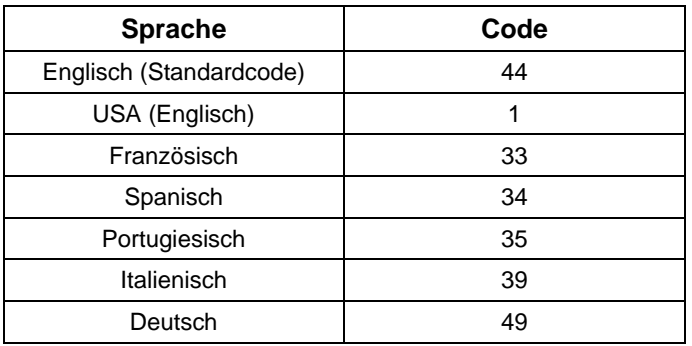

#### **Tabelle 5-7: Ländercodes für die IFT**

# **5.3.9 LOAD DEFAULTS: Standardwerte laden**

## Benötigter Mindest-Zugriffscode: **Ebene 1**

Über diesen Menüpunkt können Sie sämtliche Konfigurationsparameter unter den Menüs Configuration und Sector Alarms auf die Werkseinstellungen zurücksetzen. Vor Anwahl dieses Menüpunktes sollten Sie die Systemkonfiguration abspeichern.

# **5.3.10 MAINTENANCE: Wartungsmodus**

Benötigter Mindest-Zugriffscode: **Keiner**

Verwenden Sie die Tasten Parameter AUF & AB (Isolate und Scan), um die Einträge der Wartungsliste zu überprüfen.

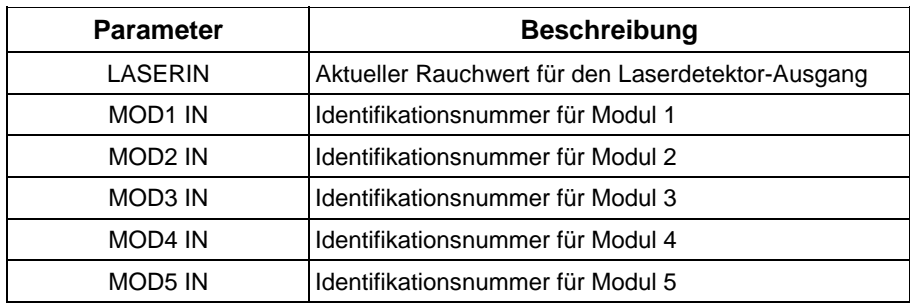

#### **Tabelle 5-8: Wartungsparameter**

# **5.3.11 TEST OUTPUTS: Prüfmodus**

Benötigter Mindest-Zugriffscode: **Ebene 2**

Über diesen Menüpunkt können Sie die Rauchkonzentration manuell erhöhen oder absenken, um einen Brand zu simulieren. Auf diese Weise können Sie die Reaktionen des Melders beim Brandfall überprüfen. Beachten Sie, dass sämtliche Alarme und Relais sich dabei wie bei einem echten Brandfall verhalten.

# <span id="page-40-0"></span>**5.4 Ein-/Ausgangsmodule**

IFT Melder sind standardmäßig mit 5 Relais ausgerüstet. Um die E/A-Funktionalität zu erweitern, können E/A-Module hinzugefügt werden. Diese lassen sich an das standardmäßige E/A-Modul mit bis zu 5 Modulen in Reihe nebeneinander stecken. (bei IFT-P: 3 Positionen). Vom Prozessor werden sie von links nach rechts als Modul 1 bis 5 erkannt. Für eine korrekte Erkennung muss der Typ neu hinzugefügter Module im Setup-Menü eingegeben werden. Einige Module, z.B. das 4-kanalige Relaismodul, können im Konfigurationsmodus einzeln konfiguriert werden.

# <span id="page-40-1"></span>**5.4.1 4-kanaliges Relaismodul**

Zur Installation und Konfiguration eines Relaismoduls sind drei Schritte erforderlich:

- 1. Prüfen Sie nach der Installation des Relaismoduls, ob MOD1 im Engineering-Menü auf 1 gewechselt ist. (Bei anderen Kartentypen unterscheidet sich das.)
- 2. Ändern Sie im Setup-Menü die Einstellung MOD1 auf 1 (bei Verwendung einer anderen Karte geben Sie die Nummer ein, die im Engineering-Menü erscheint).
- 3. Setzen Sie im Konfigurationsmenü MOD1 auf eine Zahl zwischen 1 und 6 für das auslösende Ereignis:
	- $1 =$ Infoalarm
	- $2 = V$ oralarm
	- 3 = Hauptalarm
	- $4 =$  Hauptalarm
	- 5 = Luftstromstörung
	- 6 = Sammelstörung

Damit werden alle vier Relais auf der Karte durch dieses Ereignis aktiviert. Die folgende Tabelle zeigt, wie die Relaiskarten für ein oder mehrere Module eingerichtet werden.

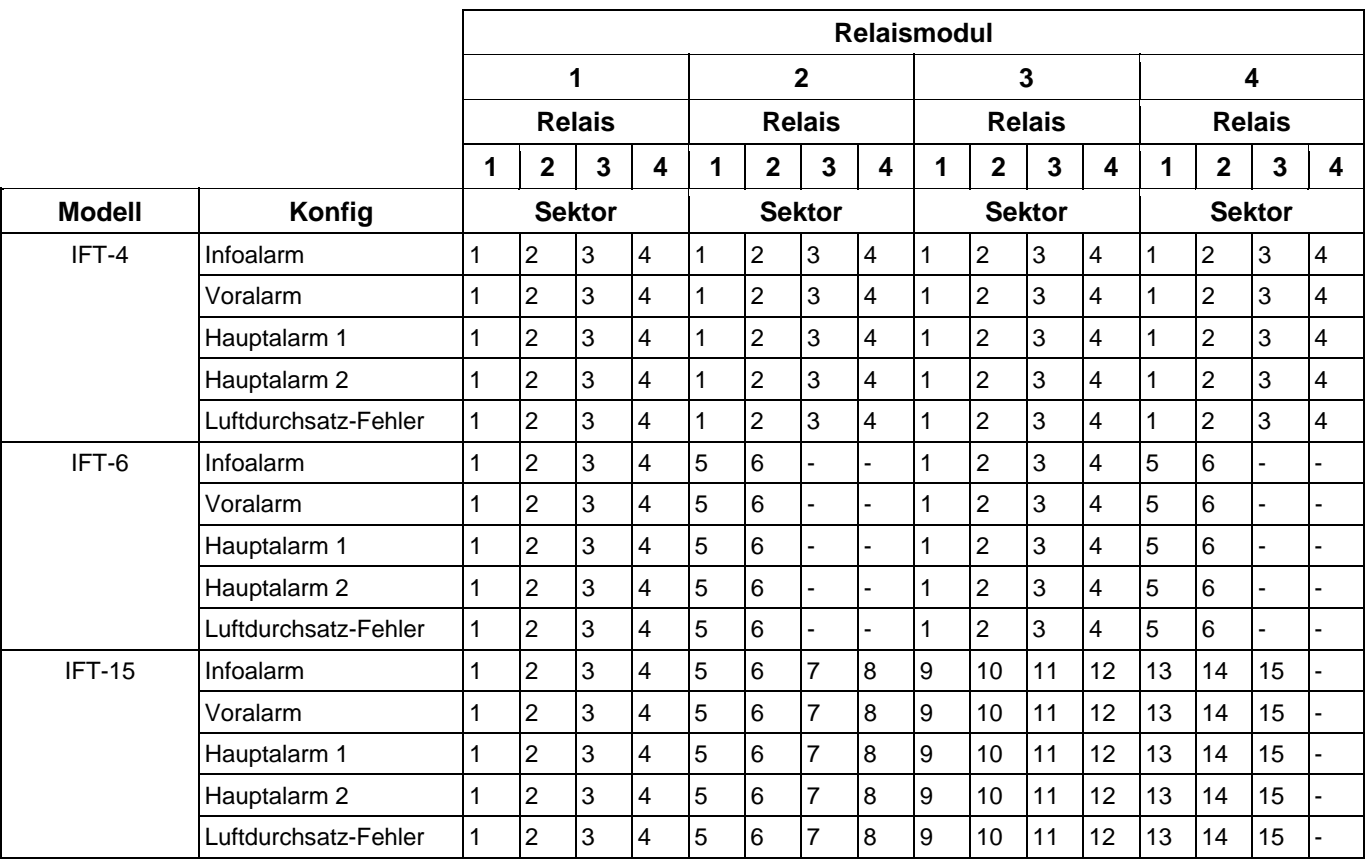

## **Tabelle 5-9: Relaismodul-Einrichtungstabelle**

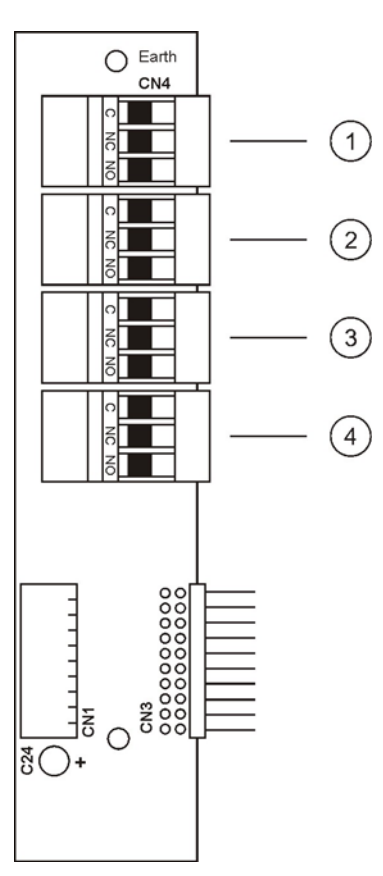

**Abbildung 5-4: Relaismodul** 

In den Relaismodulen arbeiten einpolige Umschaltkontakte mit einer Kontaktleistung von 2 A/24 VDC.

# <span id="page-42-0"></span>**5.4.2 8-Kanal-Ausgangsmodul, 4...20 mA**

Das 8-Kanal-Ausgangsmodul kann verwendet werden, um Luftstrom - oder Rauchkonzentrationswerte weiterzuleiten.

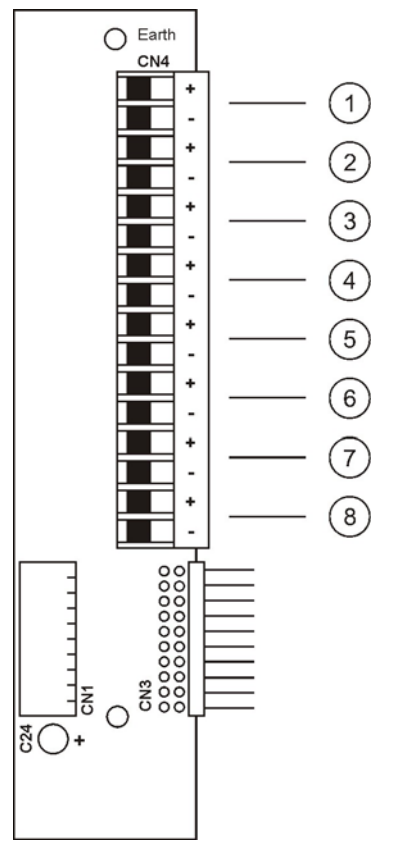

**Abbildung 5-5: 8-Kanal-Ausgangsmodul, 4...20 mA** 

**Tabelle 5-10: 8-Kanalmodul: Technische Daten** 

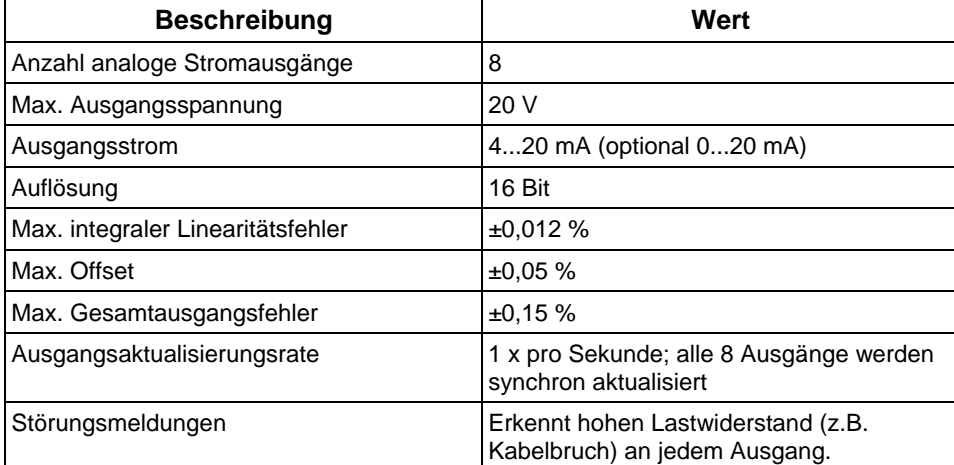

**Hinweis:** Nicht verwendete Ausgänge müssen an einer Last angeschlossen sein; andernfalls wird der offene Stromkreis als Störung interpretiert. Geeignet ist hierzu ein Widerstandswert zwischen 0 und 500  $\Omega$ .

Die Installation und Konfiguration des Ausgangsmoduls erfolgt über das Setzen der relevanten Parameter entsprechend nachfolgender Tabelle.

| Menüpunkt        | <b>Parameter</b>    | Wert                                                                                            |  |  |
|------------------|---------------------|-------------------------------------------------------------------------------------------------|--|--|
| <b>SETUP</b>     | (MODULE n)          | Auf ANOUT 8 setzen                                                                              |  |  |
| <b>CONFIGURE</b> | (MOD n)<br>(GAIN X) | Entsprechend Tabelle z.B. SMOKE X<br>Gilt nur für Rauch:<br>lz.B. auf 10 für 20 mA setzen = 2 % |  |  |

**Tabelle 5-11: 8-Kanal-Ausgangsmodul: Konfigurationsparameter** 

Um das Setup-Menü aufzurufen, führen Sie folgende Schritte aus:

- 1. Drücken Sie **MENU**.
- 2. Wählen sie Parameter **AUF** & **AB** , um zum **SETUP** zu gelangen.
- 3. Drücken Sie **ENTER**.
- 4. Wählen Sie die Tasten für Wert **AUF** & **AB** , um den Zugriffscode Ebene 2 einzugeben.

Um das Konfigurationsmenü aufzurufen, führen Sie folgende Schritte aus:

- 1. Drücken Sie **MENU**.
- 2. Wählen Sie die Tasten für Parameter **AUF** & **AB** , um zu **CONFIGURE** zu gelangen.

#### **Tabelle 5-12: Einrichtungstabelle für 8-Kanal-Ausgangsmodul Die Module sind von rechts nach links von 1 bis 5 durchnummeriert.**

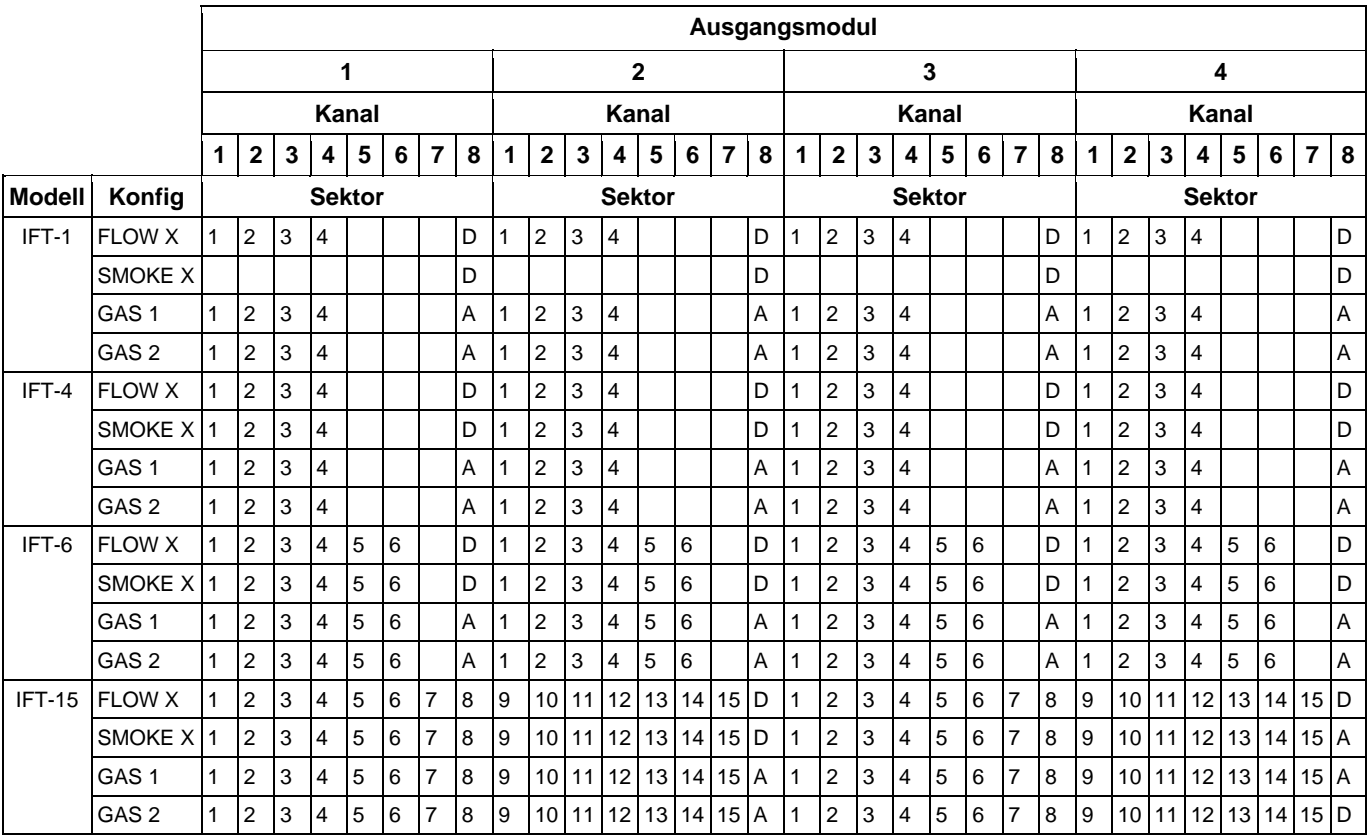

### **Hinweis:**

D = Detektor Lesungen (FLOW X : Detektor Luftstrom; SMOKE X : Real-Time-Rauchdichte)

A = "Alle Sektor Lesungen" (GAS 1 or GAS 2)

# <span id="page-44-0"></span>**6 Wartung**

**Hinweis:** Routinetests sollten nur von ausgebildetem Personal durchgeführt werden.

Die folgenden Schritte sollten TÄGLICH ausgeführt werden, wenn es sich um ein einzelnes System handelt (d.h. der Status wird NICHT über ein Meldezentrum oder eine Überwachungsstation überwacht), bzw. WÖCHENTLICH, wenn das System extern überwacht wird.

- 1. Anzeigefeld auf Störungsanzeigen usw. prüfen
- 2. Funktion der LEDs am Anzeigefeld testen (außer bei IFT-P oder Gerät mit Abdeckblende)
- 3. Ergebnisse im System-Logbuch festhalten und Auffälligkeiten melden

Auf der folgenden Seite finden Sie die am Melder auszuführenden Wartungskontrollen. Die Wartung darf nur von geschultem oder befugtem Personal durchgeführt werden.

# <span id="page-45-0"></span>**6.1 Wartung**

**Hinweis:** Die Wartung sollte nur von geschultem Wartungsmitarbeitern durchgeführt werden.

Stellen Sie sicher, dass alle betroffenen Mitarbeiter und die entsprechenden Behörden informiert wurden. Trennen Sie das System ggf. von der Brandmeldezentrale, bevor Sie Maßnahmen durchführen, die zu Alarm- und /oder Störungsmeldungen führen können.

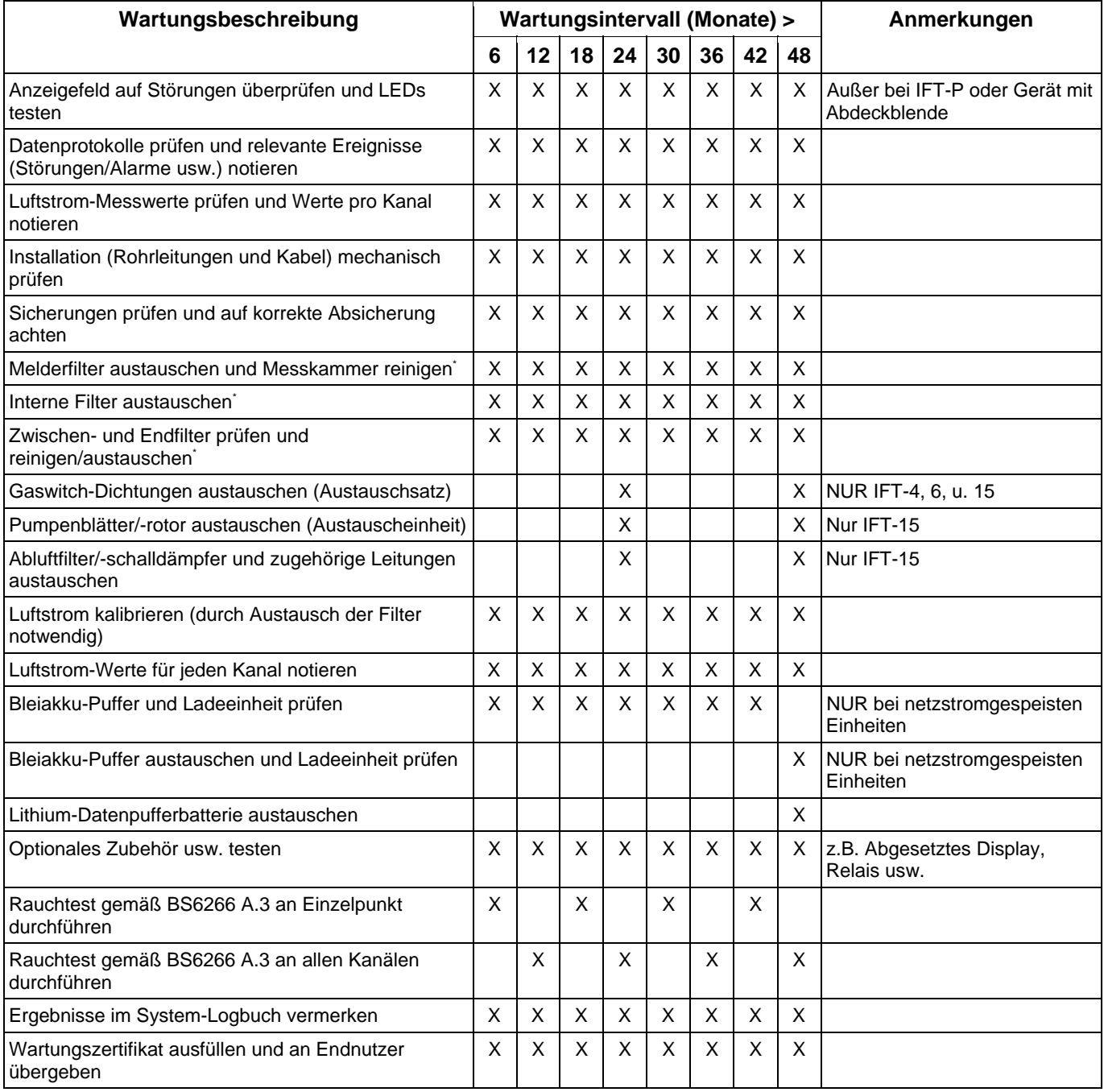

\* Die Intervalle für Reinigung und Austausch der Filter hängen von den Umgebungsbedingungen ab. Die oben genannten Empfehlungen beziehen sich auf typische Büroumgebungen und müssen bei raueren Umgebungen entsprechend angepasst werden.

# <span id="page-46-0"></span>**Anhang A: Navigieren im Anzeigefeld**

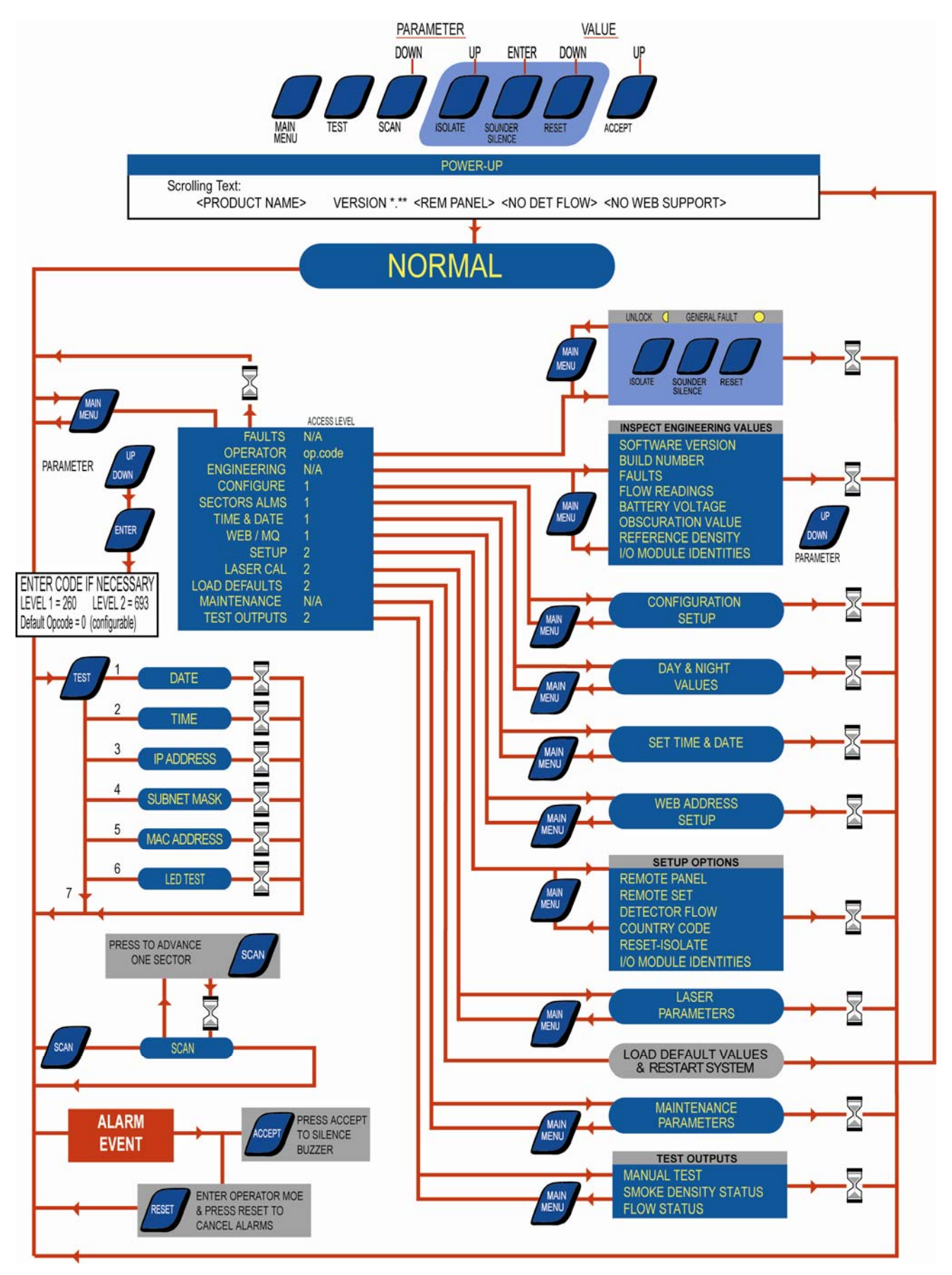

# <span id="page-47-0"></span>**Anhang B: Kommunikationsleitfaden**

Die Verbindung der Xtralis ICAM IFT-Melder mit einem PC, auf dem die Xtralis-Konfigurations- und Managementsoftware läuft, erfolgt wahlweise über Ethernet (optional), eine serielle RS232- Direktverbindung oder mittels RS485 über einen RS485/RS232-Wandler. Weitere Einzelheiten dazu finden Sie im Xtralis ICAM-Kommunikationsleitfaden.

RS485 bietet darüber hinaus die Möglichkeit, bis zu 30 Melder zu einem bus-förmigen RS485-Netzwerk (Multidrop) zu verbinden. Die folgenden Abschnitte enthalten einige Hinweise zur Installation der RS485-Verbindungen.

# <span id="page-47-1"></span>**B.1 Installationsleitfaden für RS485-Geräte**

Die Kommunikation im RS485-Standard ist im gewissen Maß gegen Störeinflüsse unempfindlich. Dennoch muss bei der Planung und Installation darauf geachtet werden, die auf das System einwirkenden Störeinflüsse gering zu halten. Um Schäden infolge von Gewittern oder sonstiger Ursachen hoher externer Ströme und Spannungen auszuschließen, sind ggf. zusätzliche Komponenten einzubauen, die solche Spitzen abfangen.

Es fällt in den Verantwortungsbereich des Montageunternehmens, für eine angemessene Einsatzumgebung zu sorgen, um Schäden an den Geräten auszuschließen, und die äußeren Störeinflüsse so weit zu senken, dass die Geräte entsprechend ihrer technischen Daten betrieben werden können. Die Information des Endnutzers über Gefahren, Vorsichtsmaßnahmen usw. obliegt ebenfalls dem Montageunternehmen und nicht dem Hersteller.

Zweck dieses Leitfadens ist die Unterstützung des Montageunternehmens; er stellt jedoch keine vollständige Montageanwesung dar. Das Montageunternehmen muss vielmehr über ausreichende Kenntnisse verfügen, um die technischen, sicherheitsbezogenen und rechtlichen Aspekte korrekt einschätzen zu können.

# **B.1.1 Stromversorgung**

Versorgungsspannung und -frequenz müssen den Gerätespezifikationen entsprechen. Jede Stromunterbrechung sowie jeder Spannungsabfall unter den vorgegebenen Mindestwert führt zum Abschalten des Gerätes. Sind solche Störungen zu erwarten, sollte eine unterbrechungsfreie Stromversorgung für die Geräte installiert werden.

Besteht bei der Stromversorgung die Wahrscheinlichkeit auftretender Rauschimpulse, ausgelöst durch Motoren, Leuchtstofflampen, Gewitter oder sonstige Ursachen, ist ein Netzfilter einzubauen, der die Spitzenausschläge auf weniger als das Doppelte der effektiven Nennspannung abschneidet.

Die Gerätemasse muss mit einer Erdungsquelle verbunden werden. Um das Personal zu schützen, sollte diese Erde keine Spannung von mehr als 10 Volt in der Spitze aufweisen.

Empfehlenswert sind galvanisch getrennte Netzteile (gemäß UL1481), da die RS485-Ein/Ausgänge in der Regel nicht von der geräteinternen Nullspannungsleitung getrennt sind.

Der RS232/RS485-Konverter sollte ebenfalls galvanisch getrennt sein.

# **B.1.2 Kabelmaterial**

Die RS485-Kommunikation erfolgt per Stromumschaltung zwischen zwei Leitungsadern mit übertragungsraten von bis zu 250 kbit/s.

Die Kabelausführung ist wie folgt spezifiziert:

- Twisted-Pair (verdrillte Doppelleitung) mit nominell 10 Wicklungen pro Meter
- 40 bis 60 pF/Meter zwischen den Leitern
- $\bullet$  100 bis 120  $\Omega$  Wellenwiderstand
- Maximale Signaldämpfung über die gesamte Länge: 16 dB bei 0,25 MHz
- Gesamtschirm (nur an einer Seite anzuschließen)

Die Kabelwerkstoffe sind nicht vorgegeben, um aber die Niederkapazitäts-Spezifikation zu erfüllen, werden Polyethylen/Polyolefin/Polypropylen als Isolierung sowie PVC/schwer entflammbares PVC als äußere Ummantelung verwendet. Andere Materialien können verwendet werden, solange die Impedanz- und Kapazitätsanforderungen erfüllt sind.

Die Installationsanforderungen können weitere Eigenschaften notwendig machen, wie feuerfest, flammhemmend, UL-zugelassen, rauch- und brandhemmend usw.

Stellen Sie außerdem sicher, dass die elektrischen Kenndaten des verwendeten Kabels für die Kabellängen ausreichen, die für die Installation benötigt werden.

### **Gleichtakt**

Die RS485-Ein-/Ausgänge sind in der Regel nicht von der geräteinternen Nullspannungsleitung getrennt. Der maximale Potenzialunterschied zwischen den Nullspannungsleitungen aller am RS485- Kabel angeschlossenen Geräte ist gemäß Spezifikation auf -7 V und +12 V begrenzt. Bei über- /Unterschreiten dieser Grenze wird die Kommunikation unterbrochen.

### **Auf das Kabel wirkende Interferenzstörungen**

Verdrillte Doppelleitungen und Kabelabschirmungen sind nicht in der Lage, die Kommunikation vollständig von externen elektromagnetischen Interferenzen abzuschirmen. Daher sind bei der Installation geeignete Maßnahmen zur Vermeidung solcher Störungen zu treffen.

Verlegen Sie RS485-Kabel nicht zusammen mit Strom- oder Steuerleitungen im selben Kabelkanal. Wenn RS485-Kabel Strom- oder Steuerleitungen kreuzen, sollte dies immer im rechten Winkel geschehen. RS485 sollte nicht in Bereichen hoher Störstrahlung installiert werden. Ist das nicht zu vermeiden, sollte eine elektromagnetische Abschirmung vorgesehen werden, z.B. in Form eines metallenen Kabelkanals.

Die Gesamtlänge der Kabel darf maximal 1200 m betragen. Längere Strecken sind nur mithilfe von Repeatern möglich, die das Signal verstärken.

### **Anschluss der Kabel**

Der Kabelaufbau muss so nah wie möglich bis an die Anschlussstelle heran intakt bleiben. Dies dient zum einen dem Schutz gegen Störeinstrahlungen und zum anderen zur Minimierung der Verluste infolge von Schwankungen der Kabelimpedanz.

Die äußere Ummantelung und die Abschirmung dürfen vom Anschlusspunkt gesehen maximal 100 mm abisoliert werden.

Die Verdrillung darf vom Anschlusspunkt gesehen maximal 25 mm weit entflochten werden.

Der empfohlene Kabeltyp für die RS485-Spezifikation ist: BELDEN 9841/9842 (oder gleichwertig) - 24 AWG, Polyethylen-Isolierung, PVC-Ummantelung, UL-Nummer 2919.

- 9841 einzelnes Twisted Pair: nur Kommunikationsdaten
- 9842 doppeltes Twisted Pair: 1 Paar für Kommunikationsdaten, 1 Paar für 24-Volt-Speisung. Stellen Sie sicher, dass die elektrischen Kenndaten für die Kabellängen zwischen den Geräten ausreichen.

# <span id="page-49-0"></span>**Anhang C: Laserkammer-Sicherheit**

Xtralis ICAM IFT Melder enthalten einen 658-nm-Laser mit einer durchschnittlichen Leistung von unter 10 mW. Die Laserkammer sitzt bei Wandmontage an der Unterseite des Melders. Die Laserkammer wird durch zwei unten abgebildete Warnaufkleber gekennzeichnet.

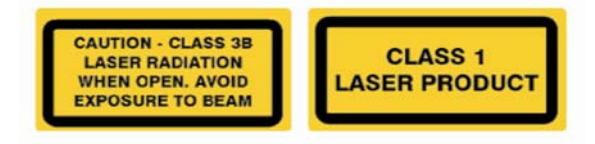

**Abbildung C-1: Laserkammer-Warnaufkleber** 

**Achtung:** Der Laser sendet sichtbares Licht aus, das zu Schäden führen kann, wenn mit bloßem Auge in die Lichtquelle geschaut wird. Die Messkammer sollte unter keinen Umständen geöffnet werden, es sei denn durch qualifiziertes Personal.